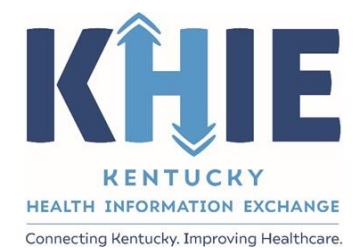

Kentucky Health Information Exchange (KHIE)

# **Other Reportable Conditions Case Report:**

# **Viral Hemorrhagic Fever**

# Quick Reference Guide

May 2024

Other Reportable Conditions Case Report: Viral Hemorrhagic Fever Quick Reference Guide

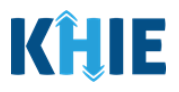

#### **Copyright Notice**

© 2024 Deloitte. All rights reserved.

#### **Trademarks**

"Deloitte," the Deloitte logo, and certain product names that appear in this document (collectively, the "Deloitte Marks"), are trademarks or registered trademarks of entities within the Deloitte Network. The "Deloitte Network" refers to Deloitte Touche Tohmatsu Limited (DTTL), the member firms of DTTL, and their related entities. Except as expressly authorized in writing by the relevant trademark owner, you shall not use any Deloitte Marks either alone or in combination with other words or design elements, including, in any press release, advertisement, or other promotional or marketing material or media, whether in written, oral, electronic, visual, or any other form. Other product names mentioned in this document may be trademarks or registered trademarks of other parties. References to other parties' trademarks in this document are for identification purposes only and do not indicate that such parties have approved this document or any of its contents. This document does not grant you any right to use the trademarks of other parties.

#### **Illustrations**

Illustrations contained herein are intended for example purposes only. The patients and providers depicted in these examples are fictitious. Any similarity to actual patients or providers is purely coincidental. Screenshots contained in this document may differ from the current version of the HealthInteractive asset.

#### **Deloitte**

Deloitte refers to one or more of Deloitte Touche Tohmatsu Limited, a UK private company limited by guarantee ("DTTL"), its network of member firms, and their related entities. DTTL and each of its member firms are legally separate and independent entities. DTTL (also referred to as "Deloitte Global") does not provide services to clients. In the United States, Deloitte refers to one or more of the US member firms of DTTL, their related entities that operate using the "Deloitte" name in the United States and their respective affiliates. Certain services may not be available to attest clients under the rules and regulations of public accounting. Please see [www.deloitte.com/about](https://www2.deloitte.com/us/en/pages/about-deloitte/articles/about-deloitte.html) to learn more about our global network of member firms.

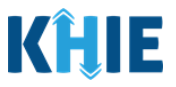

#### **Document Control Information**

#### **Document Information**

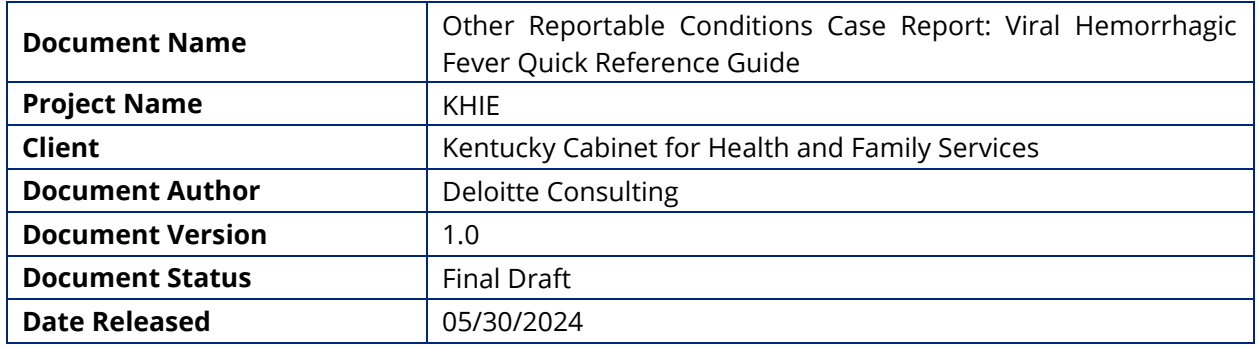

#### **Document Edit History**

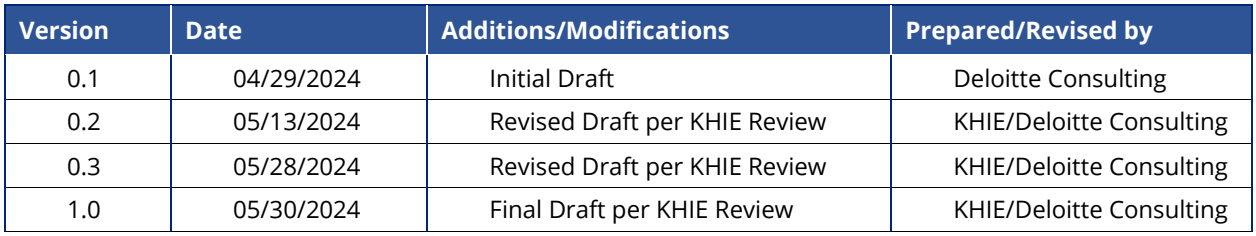

Other Reportable Conditions Case Report: Viral Hemorrhagic Fever Quick Reference Guide

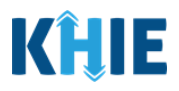

#### **Table of Contents**

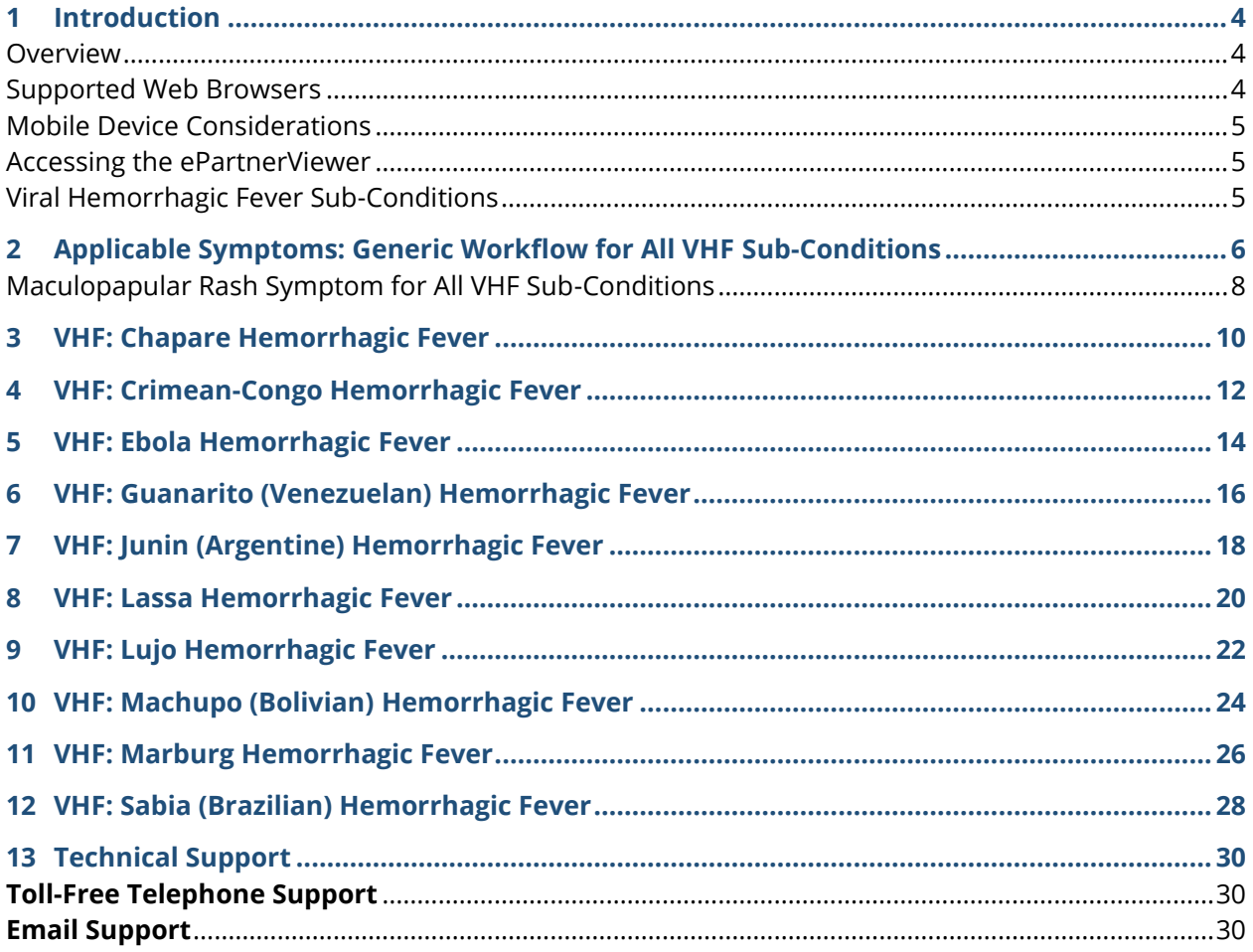

Other Reportable Conditions Case Report: Viral Hemorrhagic Fever Quick Reference Guide

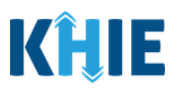

## <span id="page-4-0"></span>**1 Introduction**

#### <span id="page-4-1"></span>**Overview**

This training manual covers the unique functionalities for the Viral Hemorrhagic Fever (VHF) condition in the Other Reportable Conditions eICR Form in the ePartnerViewer. Each VHF sub-condition contains unique symptom fields on the **Applicable Symptoms** screen. All other screens for the VHF condition follow the generic workflow for the Other Reportable Conditions Case Report. For specific information about the Other Reportable Conditions Case Report, please review the *[Direct Data Entry for Case](https://khie.ky.gov/Public-Health/Documents/Other%20Reportable%20Conditions-DDE%20for%20eICRs%20User%20Guide%20Final_vF.pdf)  [Reports: Other Reportable Conditions User Guide](https://khie.ky.gov/Public-Health/Documents/Other%20Reportable%20Conditions-DDE%20for%20eICRs%20User%20Guide%20Final_vF.pdf)*.

Users with the *Manual Case Reporter* role can submit case reports from the ePartnerViewer by completing an online case report. The process generates a manual electronic initial case report (eICR) which is routed to the Kentucky Department for Public Health (KDPH). All examples and screenshots used in this guide are simulated with mock data; no Protected Health Information (PHI) is present.

**Please Note:** All screenshots shown throughout this document reflect how Users would interact with the ePartnerViewer while using a desktop or tablet device. While core functionality remains the same across multiple devices, interface components may vary in presentation.

#### <span id="page-4-2"></span>**Supported Web Browsers**

Users must access the ePartnerViewer with a supported web browser. The ePartnerViewer is configured to support the following modern browsers on desktop, tablet, and mobile devices:

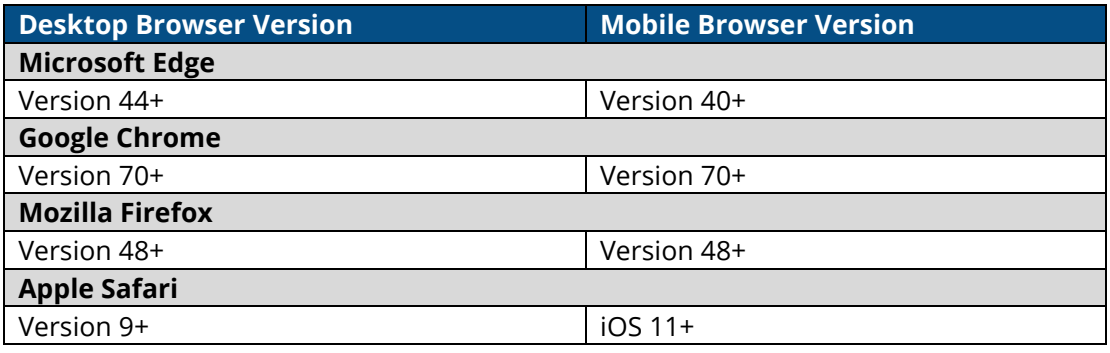

**Please Note:** The ePartnerViewer does **not** support Microsoft Internet Explorer. To access the ePartnerViewer, Users must use a modern browser such as Google Chrome, Microsoft Edge, Apple Safari, or Mozilla Firefox.

---------

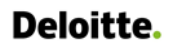

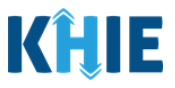

#### <span id="page-5-0"></span>**Mobile Device Considerations**

The ePartnerViewer is based on responsive design. This means it renders in the best format based on the user's device size. Responsive design applies to mobile, tablet, and desktop devices. Tablet devices in landscape display mode are considered desktop.

#### <span id="page-5-1"></span>**Accessing the ePartnerViewer**

To access the ePartnerViewer, Users must meet the following specifications:

- 1. Users must be part of an organization with a signed Participation Agreement with KHIE.
- 2. Users are required to have a Kentucky Online Gateway (KOG) account.
- 3. Users are required to complete Multi-Factor Authentication (MFA).

**Please Note**: For specific information about creating a Kentucky Online Gateway (KOG) account and how to complete MFA, please review the *ePartnerViewer Login: [Kentucky Online Gateway](https://khie.ky.gov/epartner-viewer/Documents/KOG%20Okta%20MFA%20ePartnerViewer%20Login%20User%20Guide.pdf)  [\(KOG\) and Okta Verify Multi-Factor Authentication \(MFA\) User](https://khie.ky.gov/epartner-viewer/Documents/KOG%20Okta%20MFA%20ePartnerViewer%20Login%20User%20Guide.pdf) Guide*.J

#### <span id="page-5-2"></span>**Viral Hemorrhagic Fever Sub-Conditions**

The Viral Hemorrhagic Fever (VHF) condition includes the following ten (10) sub-conditions with unique symptom fields on the **Applicable Symptoms** screen:

- 1. VHF: Chapare Hemorrhagic Fever
- 2. VHF: Crimean-Congo Hemorrhagic Fever
- 3. VHF: Ebola Hemorrhagic Fever
- 4. VHF: Guanarito (Venezuelan) Hemorrhagic Fever
- 5. VHF: Junin (Argentine) Hemorrhagic Fever
- 6. VHF: Lassa Hemorrhagic Fever
- 7. VHF: Lugo Hemorrhagic Fever
- 8. VHF: Machupo (Bolivian) Hemorrhagic Fever
- 9. VHF: Marburg Hemorrhagic Fever
- 10. VHF: Sabia (Brazilian) Hemorrhagic Fever

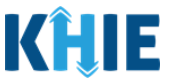

## <span id="page-6-0"></span>**2 Applicable Symptoms: Generic Workflow for All VHF Sub-Conditions**

Each of the ten (10) VHF sub-conditions include unique symptom fields on the **Applicable Symptoms** screen. In addition to the unique symptom fields, the **Applicable Symptoms** screen also includes several generic fields that are the same for all VHF sub-conditions.

All ten (10) VHF sub-conditions follow the same workflow for the following fields on the **Applicable Symptoms** screen:

1. On the **Applicable Symptoms** screen, select the **appropriate answer** for the conditional question at the top: *Were symptoms present during the course of illness*?

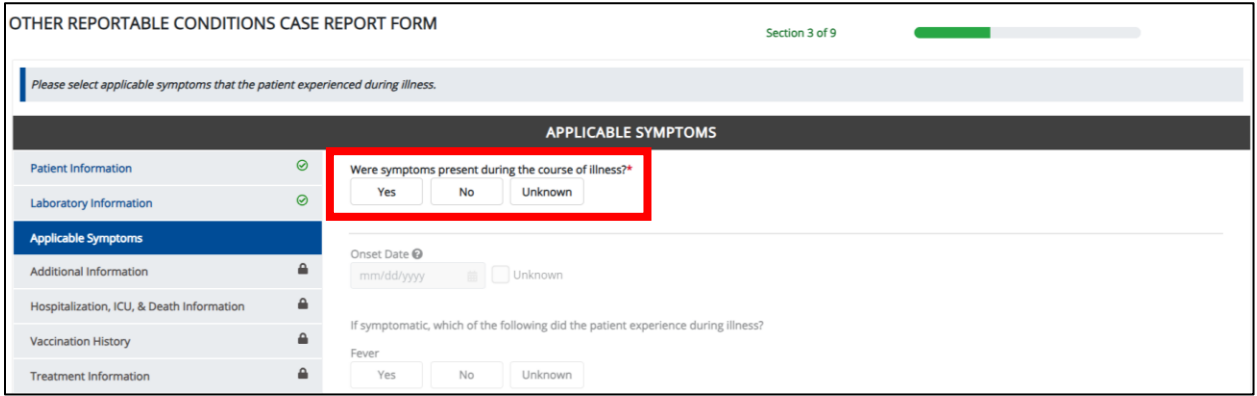

2. If *Yes* is selected for the conditional question, the subsequent fields on the screen are enabled.

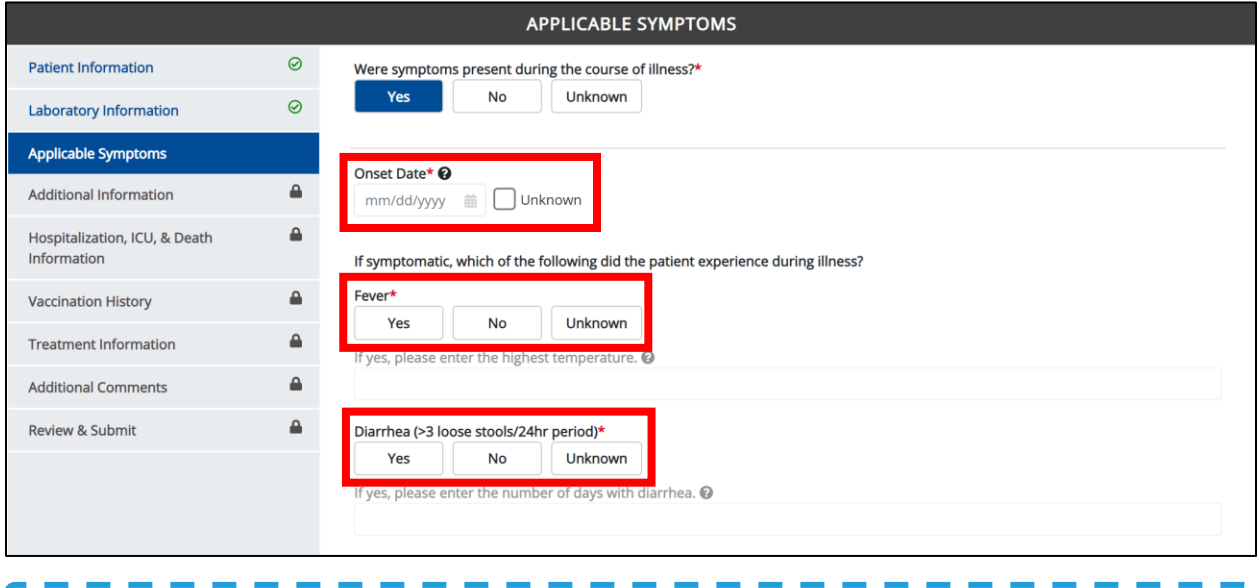

**Please Note:** If *No* is selected for the conditional question, all subsequent symptom fields are disabled and marked with *No*. If *Unknown* is selected for the conditional question, all subsequent symptom fields are disabled and marked as *Unknown*.ı

<u>---------------------</u>

Other Reportable Conditions Case Report: Viral Hemorrhagic Fever

Other Reportable Conditions Case Report: Viral Hemorrhagic Fever Quick Reference Guide

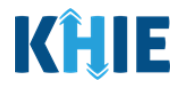

- 3. Enter the **Onset Date** for the symptoms.
- If the onset date is unknown, click the *Unknown* checkbox.

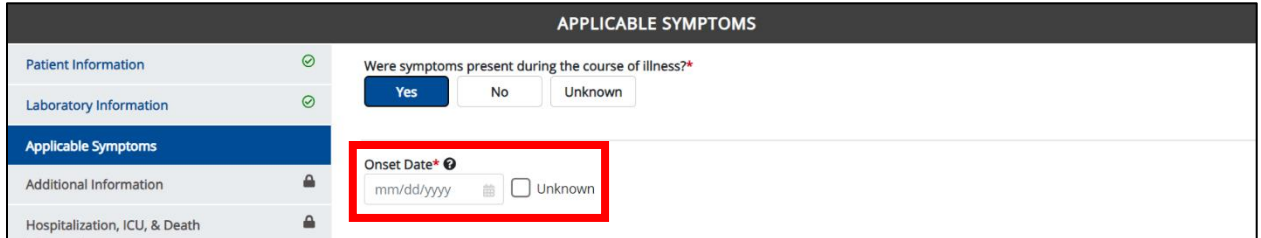

4. To report whether the patient had a fever during the illness, select the **appropriate answer** for the field: *Fever.*

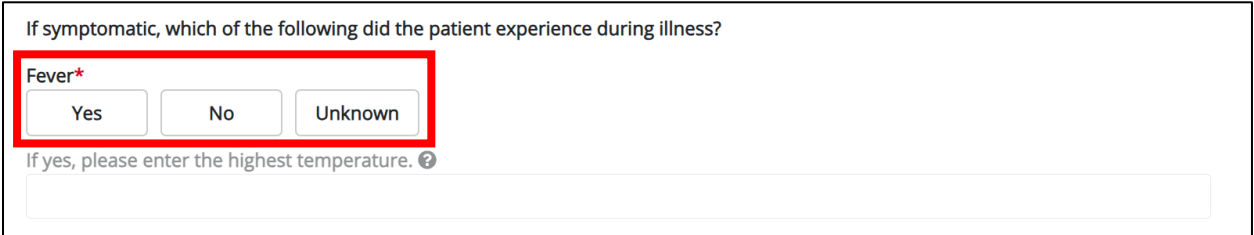

• If *Yes* is selected, the subsequent field is enabled. Enter the **patient's highest temperature** in the subsequent textbox: *If yes, please enter the highest temperature*.

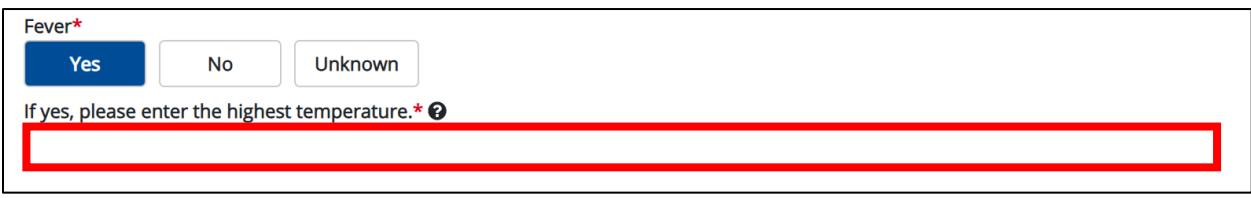

5. To report whether the patient had diarrhea during the illness, select the **appropriate answer** for the field: *Diarrhea (>3 loose stools/24hr period).*

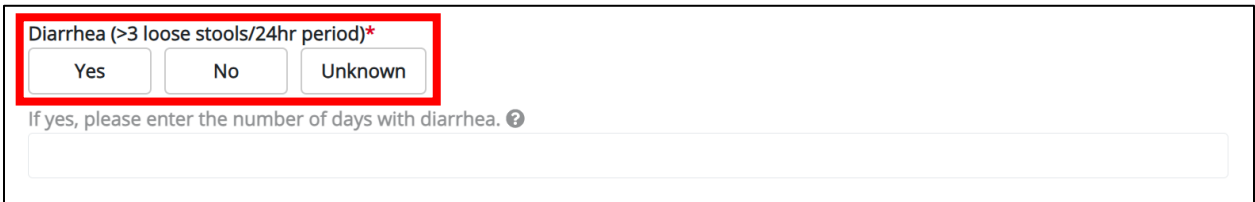

• If *Yes* is selected, the subsequent field is enabled. Enter the **number of days with diarrhea** in the subsequent textbox: *If yes, please enter the number of days with diarrhea*.

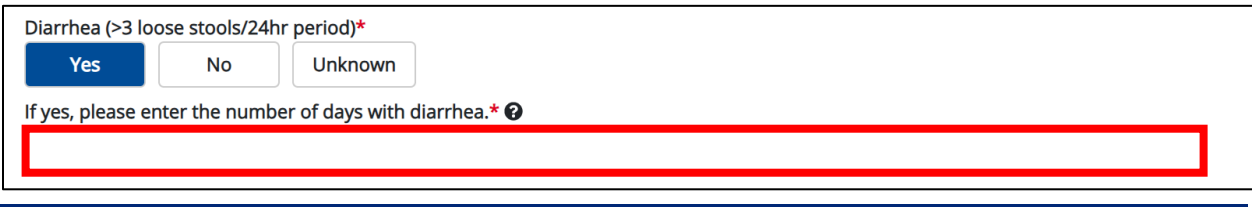

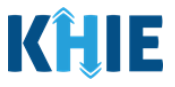

#### <span id="page-8-0"></span>**Maculopapular Rash Symptom for All VHF Sub-Conditions**

After the unique symptom fields for each VHF sub-condition, all ten (10) VHF sub-conditions follow the same workflow for the following *Maculopapular rash* fields on the **Applicable Symptoms** screen:

1. Select the **appropriate answer** for the field: *Maculopapular rash.*

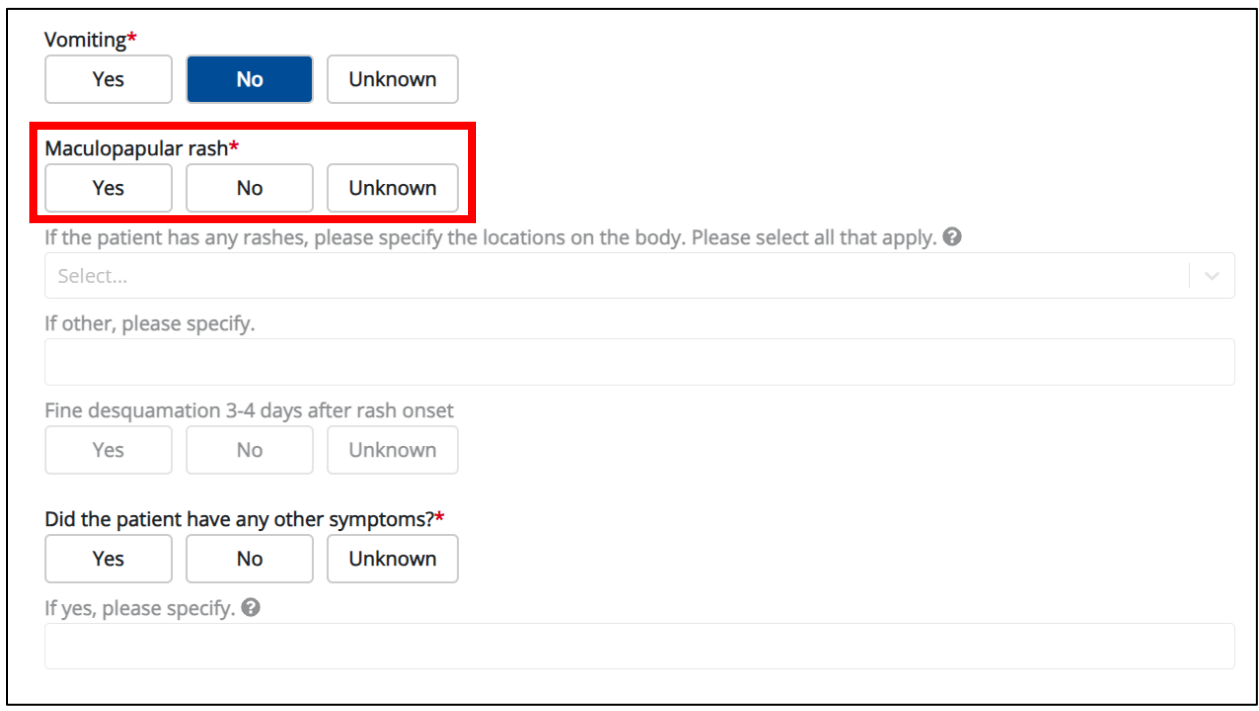

2. If *Yes* is selected, the subsequent field is enabled. Select the **location(s) on the patient's body where maculopapular rashes occurred** in the subsequent dropdown: *If the patient has any rashes, please specify the locations on the body. Please select all that apply.*

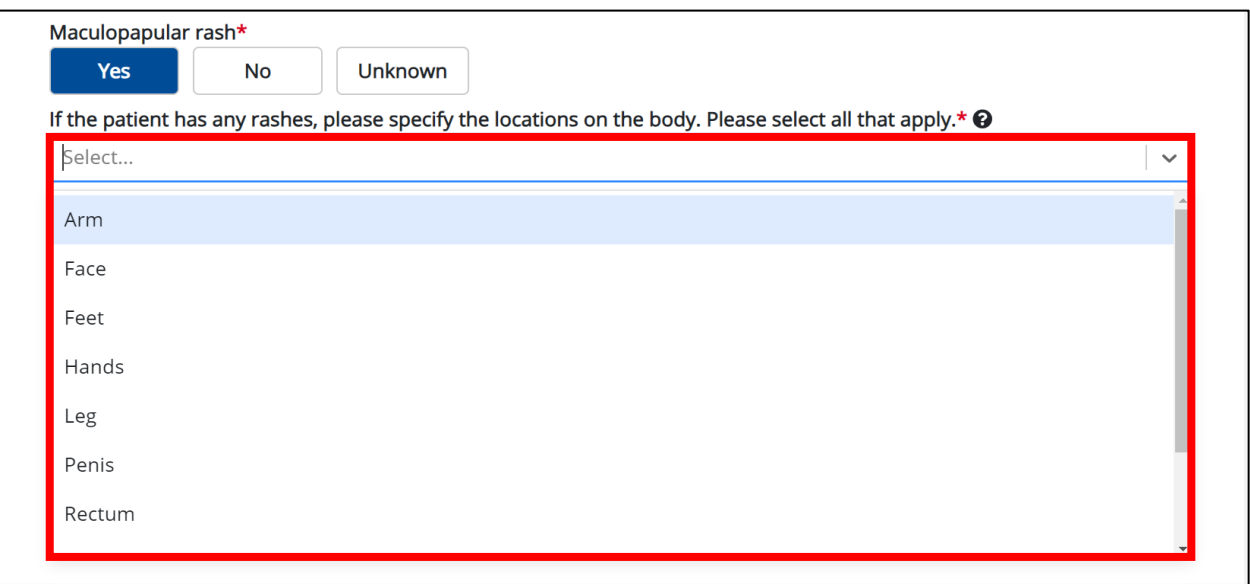

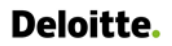

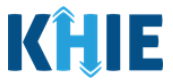

• If *Other* is selected, the subsequent field is enabled. Enter the **other location(s) on the patient's body where a rash existed** in the subsequent textbox: *If other, please specify.*

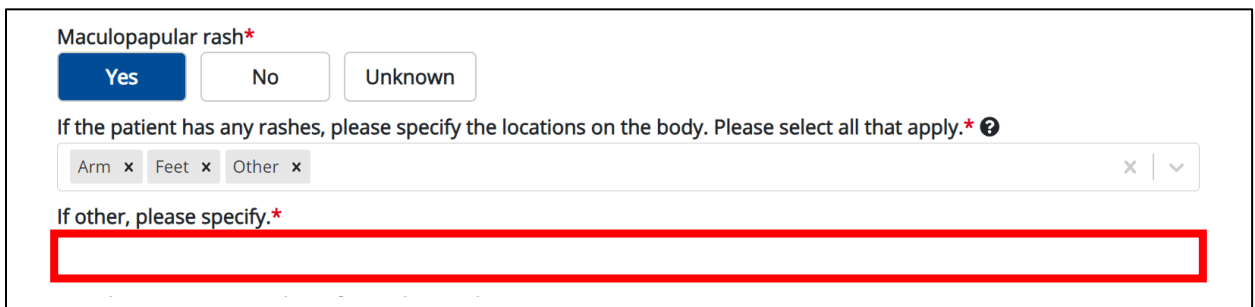

3. Select the **appropriate answer** for the field: *Fine desquamation 3-4 days after rash onset.*

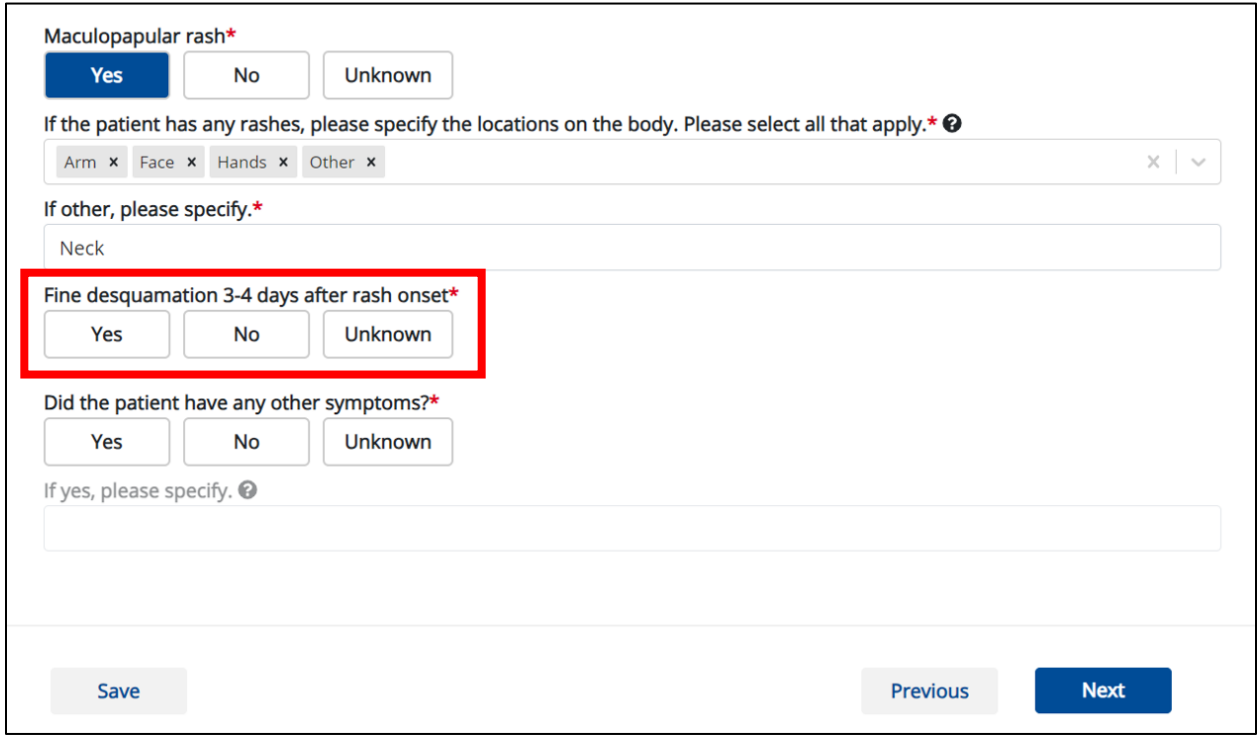

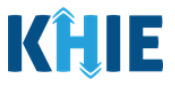

### <span id="page-10-0"></span>**3 VHF: Chapare Hemorrhagic Fever**

1. On the **Applicable Symptoms** screen, complete the same workflow listed in *[Chapter 2 -](#page-6-0) [Applicable Symptoms: Generic Workflow for All VHF Sub-Conditions](#page-6-0)*.

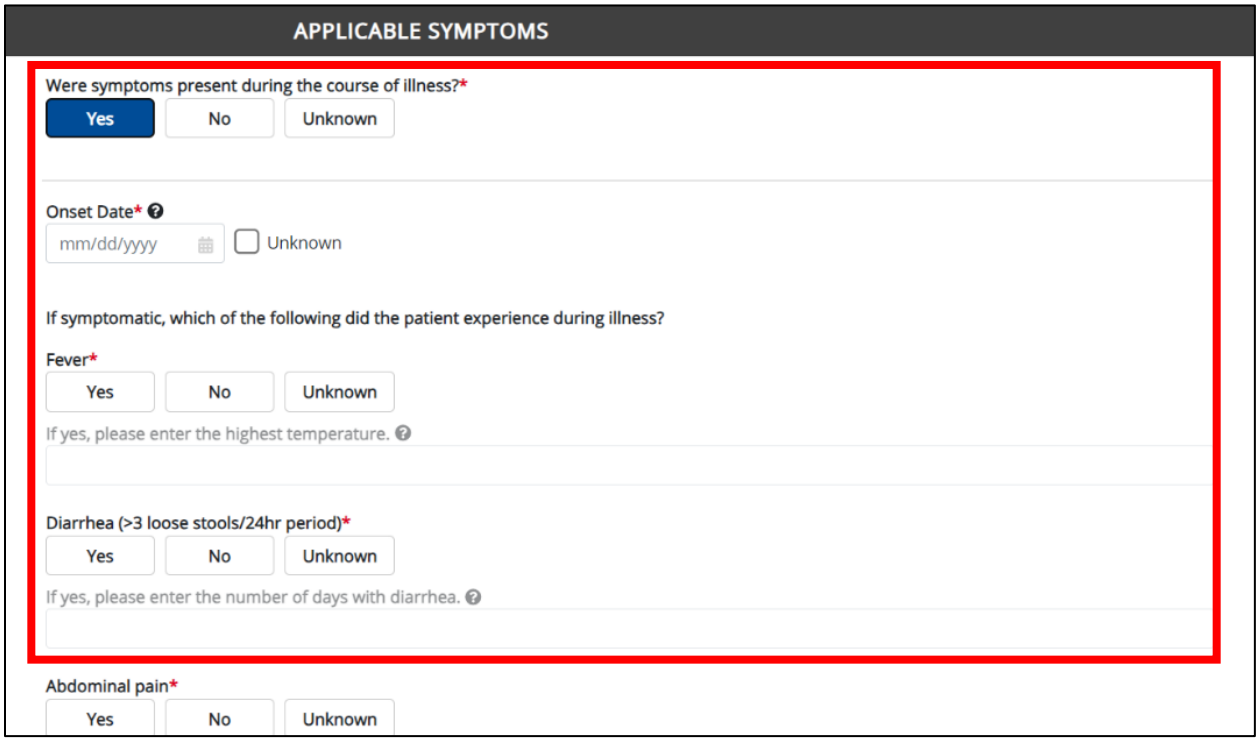

2. Select the **appropriate answers** for the following fields to indicate the *VHF: Chapare Hemorrhagic*  **Fever** symptoms the patient experienced during illness:

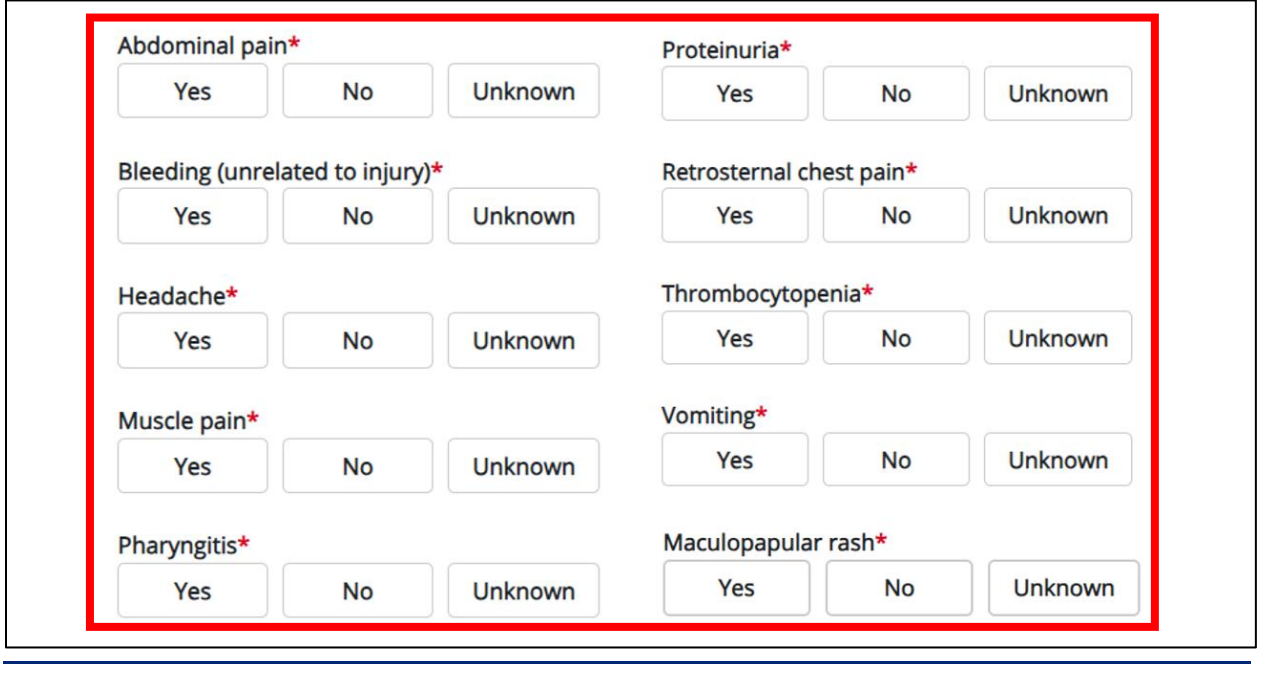

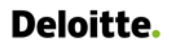

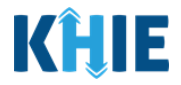

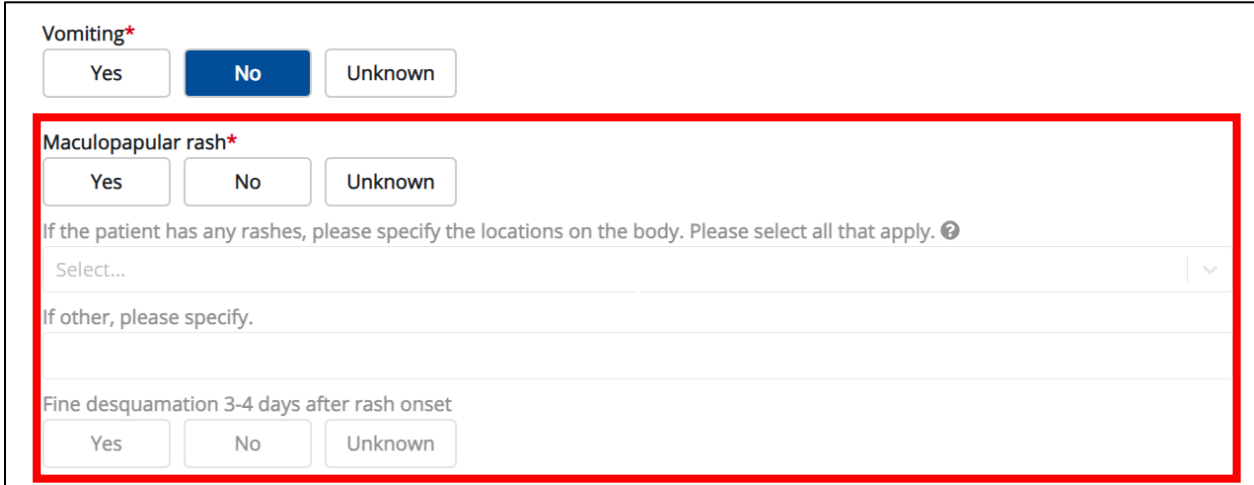

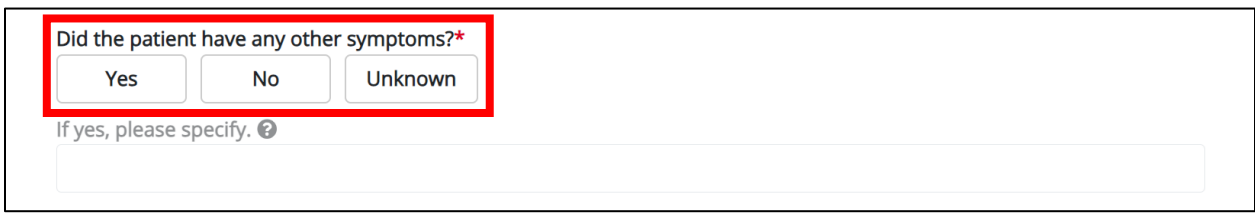

- If *Yes* is selected, the subsequent field is enabled. Enter the **patient's other symptoms** in the subsequent textbox: *If yes, please specify*.
- 5. Once complete, click **Next** to proceed to the **Additional Information** screen.

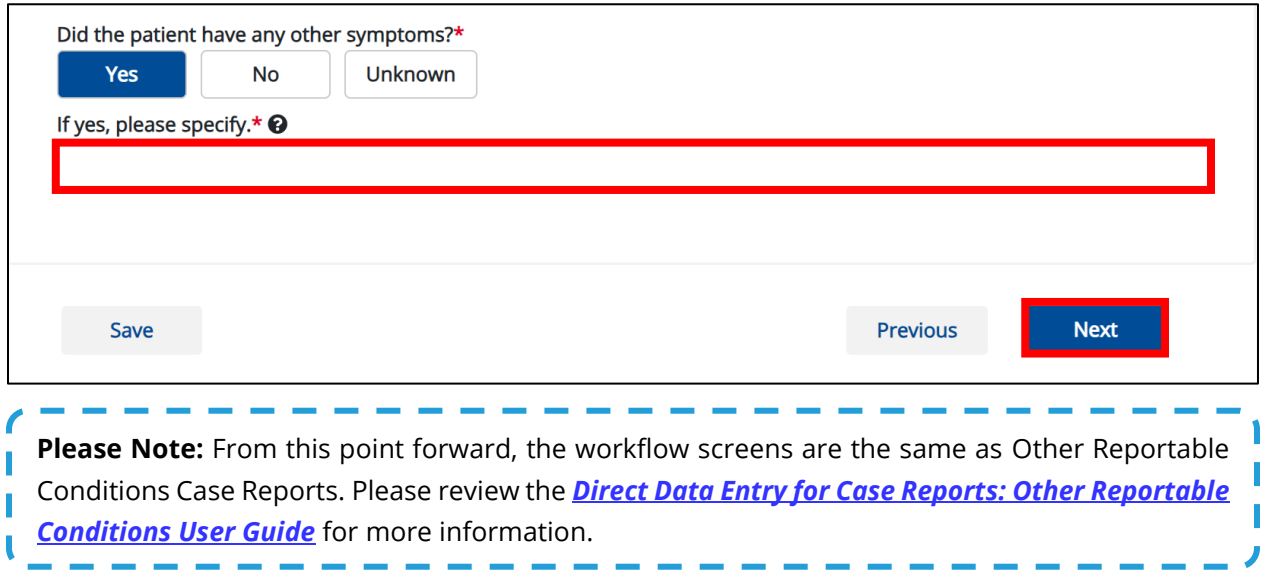

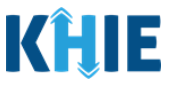

## <span id="page-12-0"></span>**4 VHF: Crimean-Congo Hemorrhagic Fever**

1. On the **Applicable Symptoms** screen, complete the same workflow listed in *[Chapter 2 -](#page-6-0) [Applicable Symptoms: Generic Workflow for All VHF Sub-Conditions](#page-6-0)*.

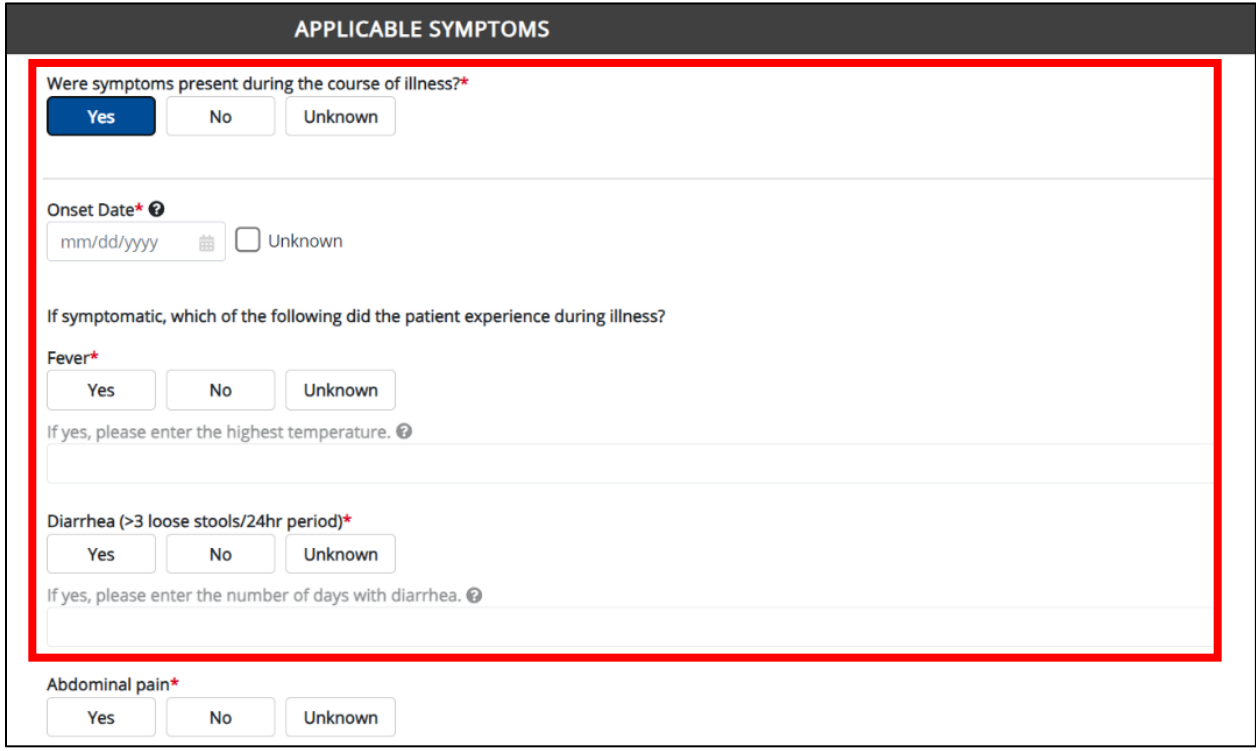

2. Select the **appropriate answers** for the following fields to indicate the *VHF: Crimean-Congo Hemorrhagic Fever* symptoms the patient experienced during illness:

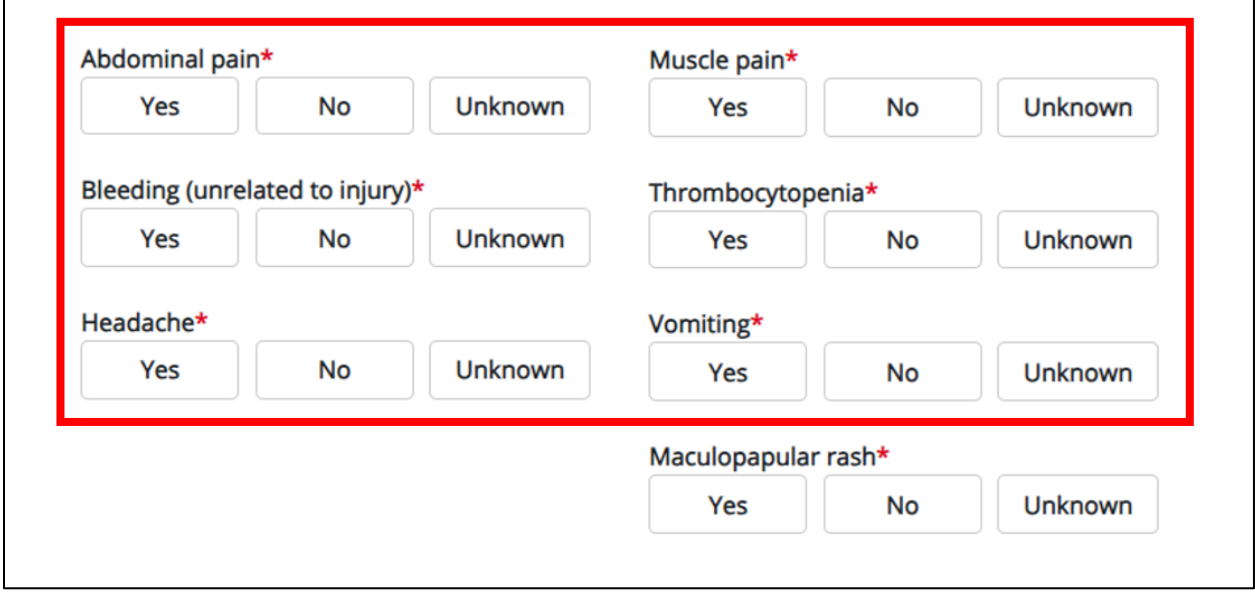

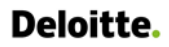

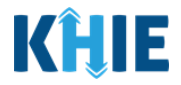

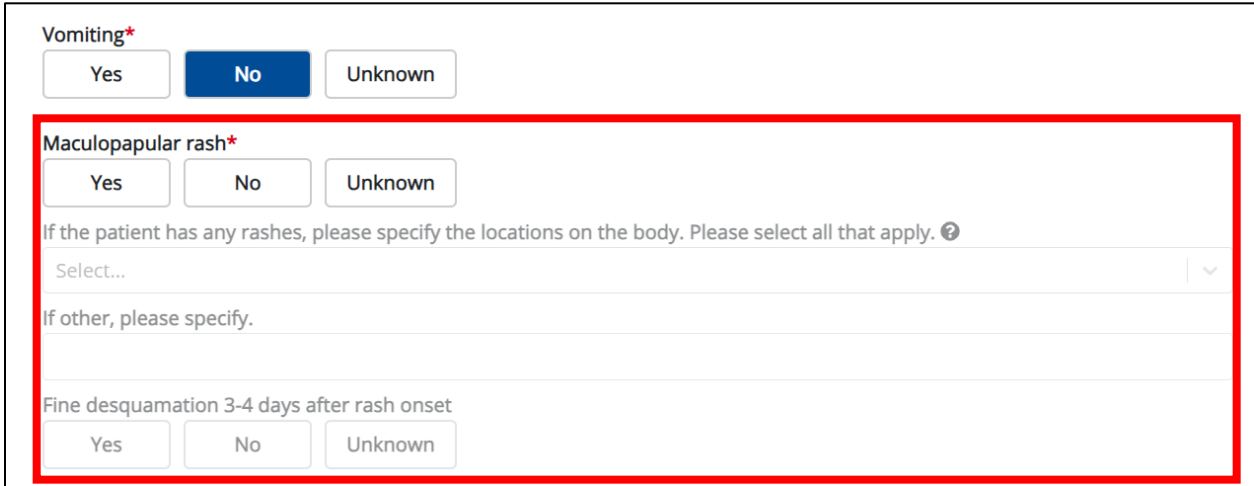

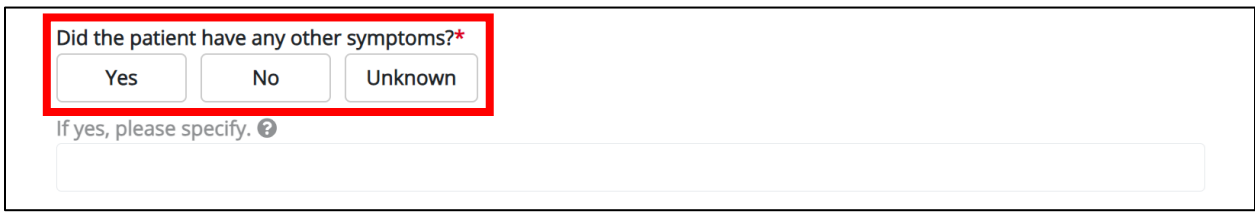

- If *Yes* is selected, the subsequent field is enabled. Enter the **patient's other symptoms** in the subsequent textbox: *If yes, please specify*.
- 5. Once complete, click **Next** to proceed to the **Additional Information** screen.

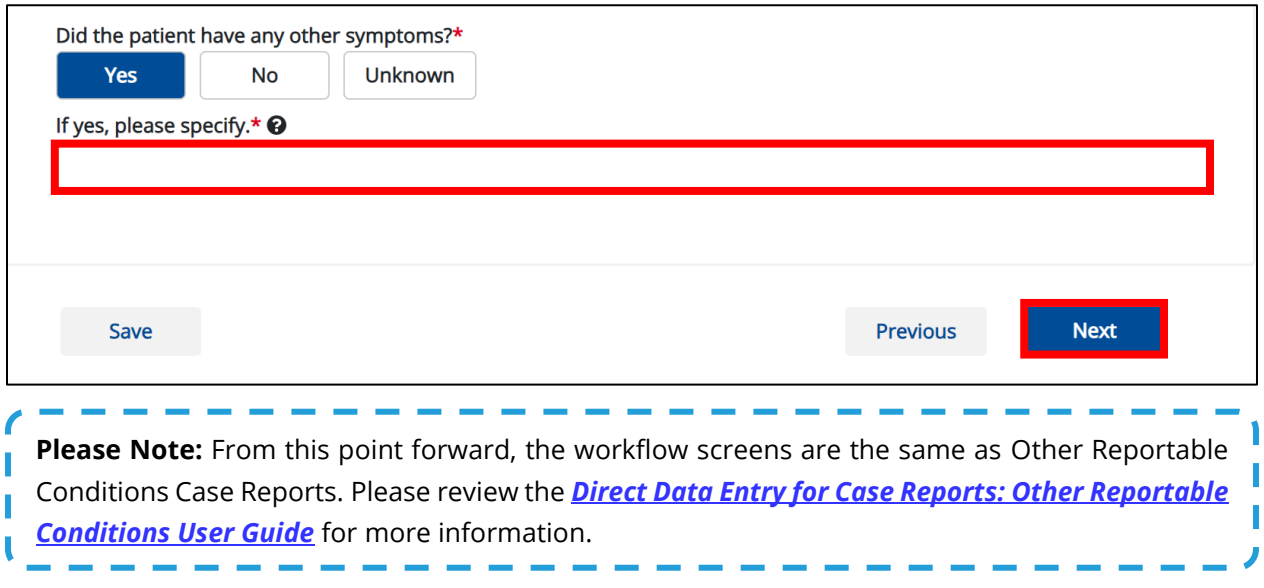

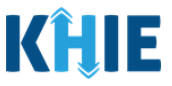

# <span id="page-14-0"></span>**5 VHF: Ebola Hemorrhagic Fever**

1. On the **Applicable Symptoms** screen, complete the same workflow listed in *[Chapter 2 -](#page-6-0) [Applicable Symptoms: Generic Workflow for All VHF Sub-Conditions](#page-6-0)*.

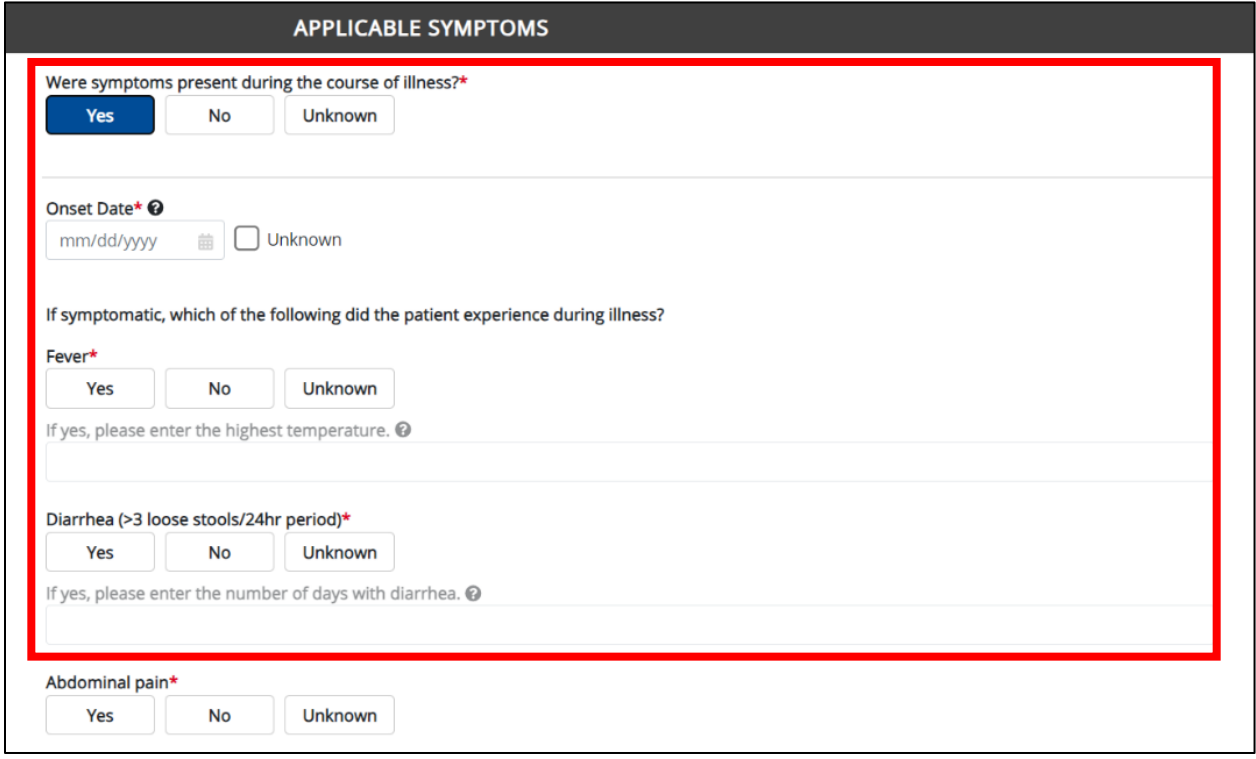

2. Select the **appropriate answers** for the following fields to indicate the *VHF: Ebola Hemorrhagic*  **Fever** symptoms the patient experienced during illness:

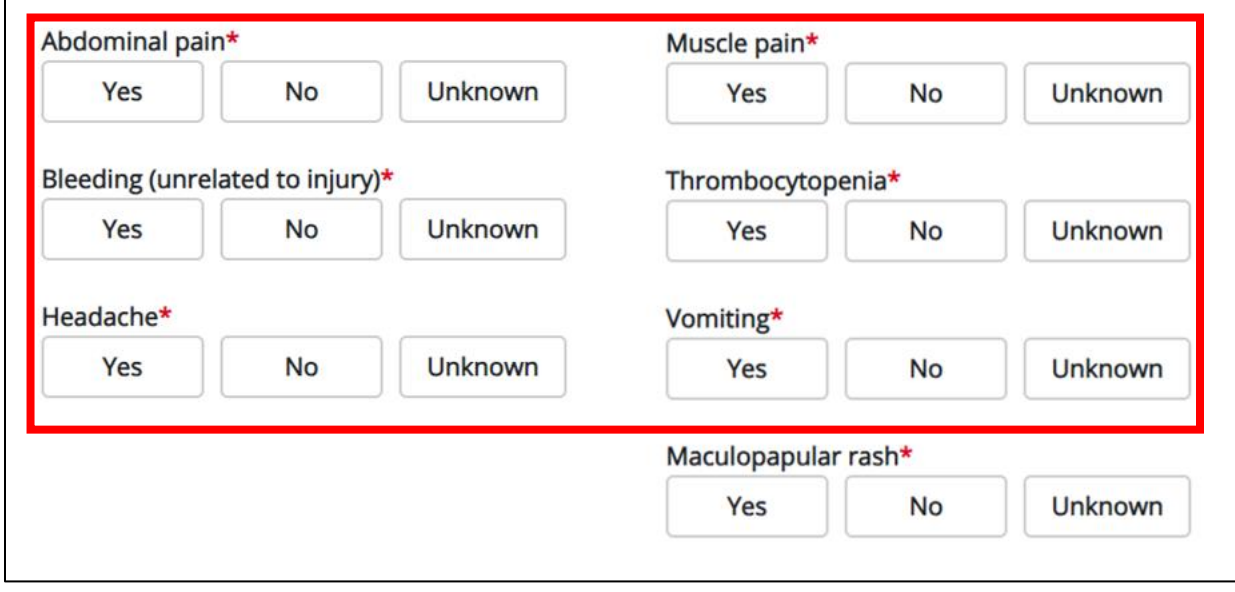

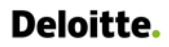

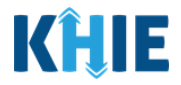

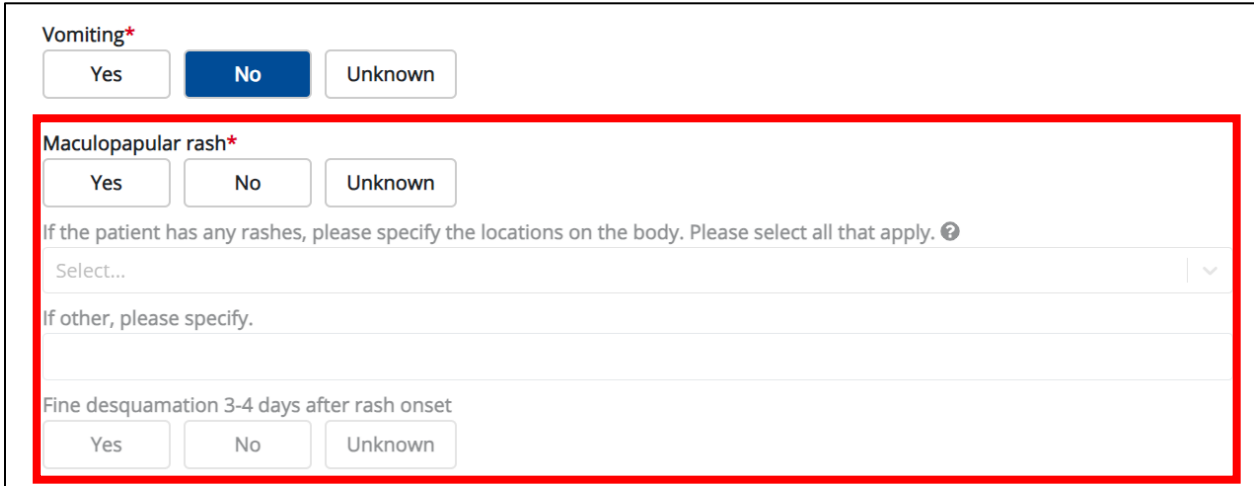

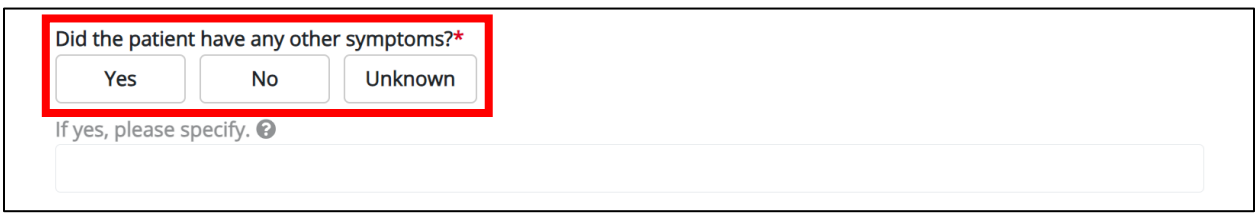

- If *Yes* is selected, the subsequent field is enabled. Enter the **patient's other symptoms** in the subsequent textbox: *If yes, please specify*.
- 5. Once complete, click **Next** to proceed to the **Additional Information** screen.

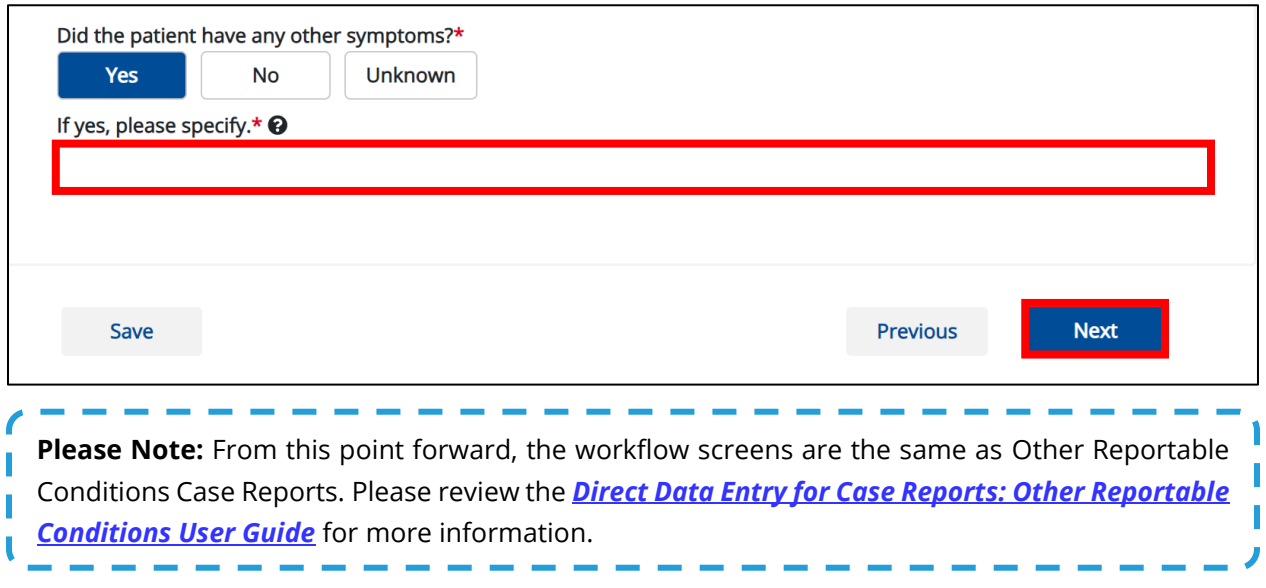

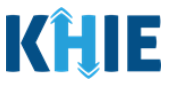

## <span id="page-16-0"></span>**6 VHF: Guanarito (Venezuelan) Hemorrhagic Fever**

1. On the **Applicable Symptoms** screen, complete the same workflow listed in *[Chapter 2 -](#page-6-0) [Applicable Symptoms: Generic Workflow for All VHF Sub-Conditions](#page-6-0)*.

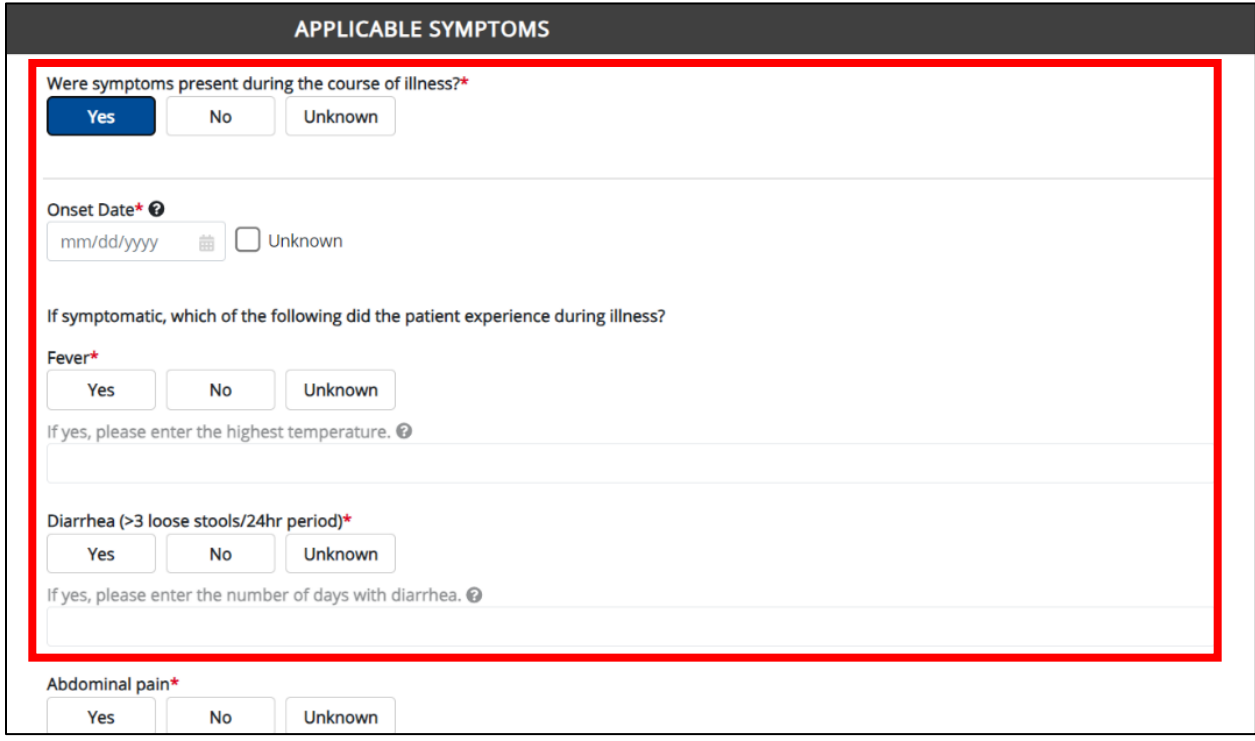

2. Select the **appropriate answers** for the following fields to indicate the *VHF: Guanarito (Venezuelan) Hemorrhagic Fever* symptoms the patient experienced during illness:

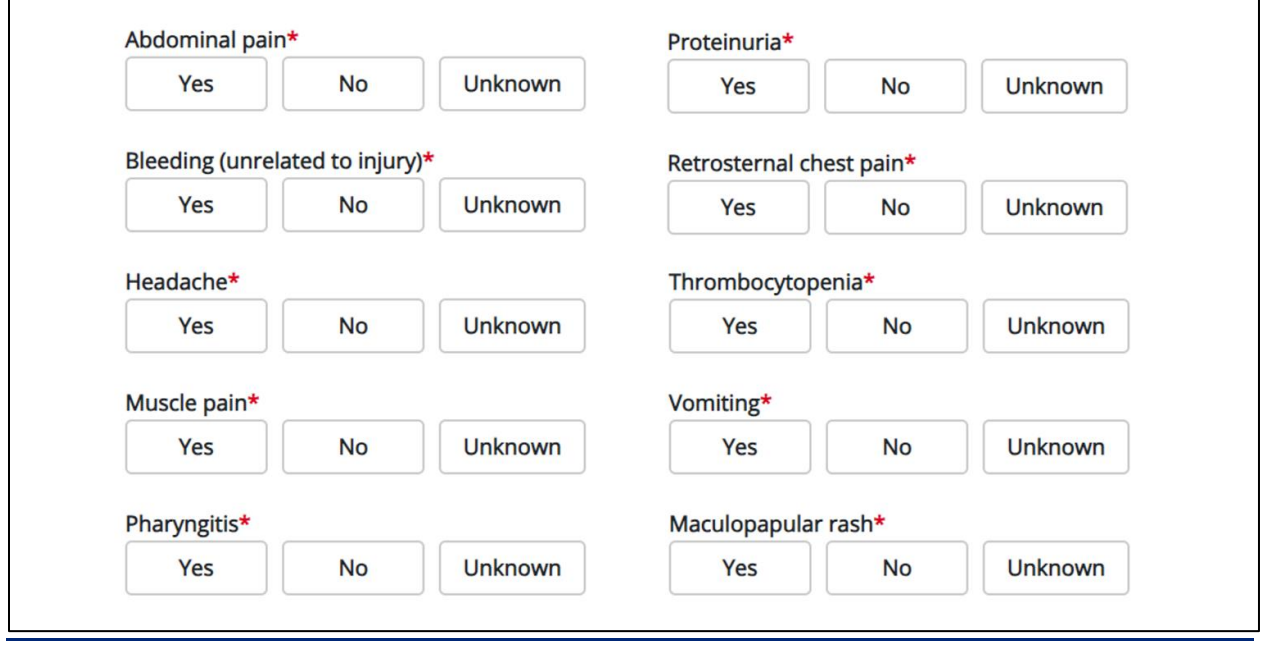

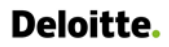

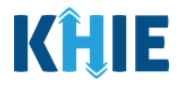

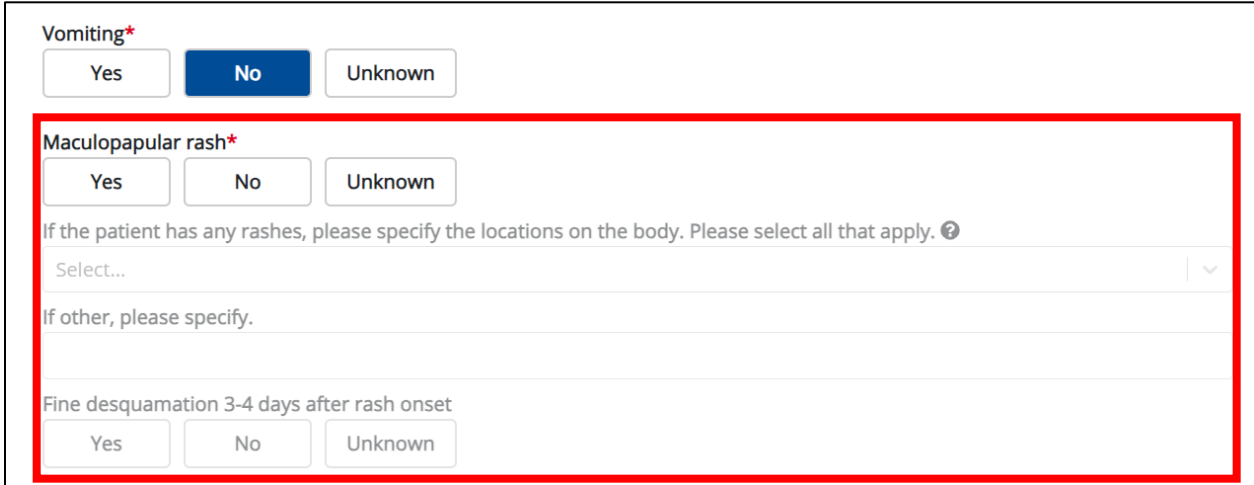

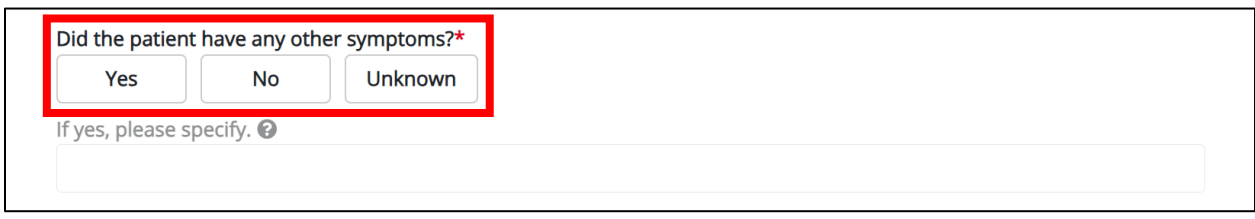

- If *Yes* is selected, the subsequent field is enabled. Enter the **patient's other symptoms** in the subsequent textbox: *If yes, please specify*.
- 5. Once complete, click **Next** to proceed to the **Additional Information** screen.

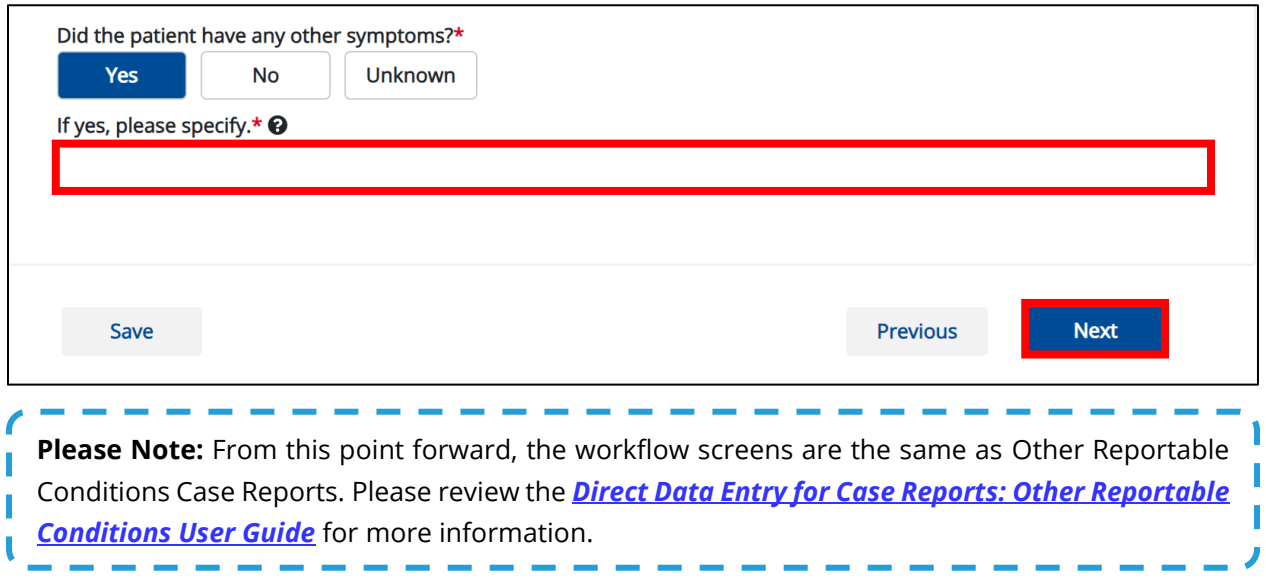

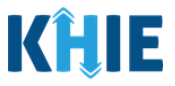

## <span id="page-18-0"></span>**7 VHF: Junin (Argentine) Hemorrhagic Fever**

1. On the **Applicable Symptoms** screen, complete the same workflow listed in *[Chapter 2 -](#page-6-0) [Applicable Symptoms: Generic Workflow for All VHF Sub-Conditions](#page-6-0)*.

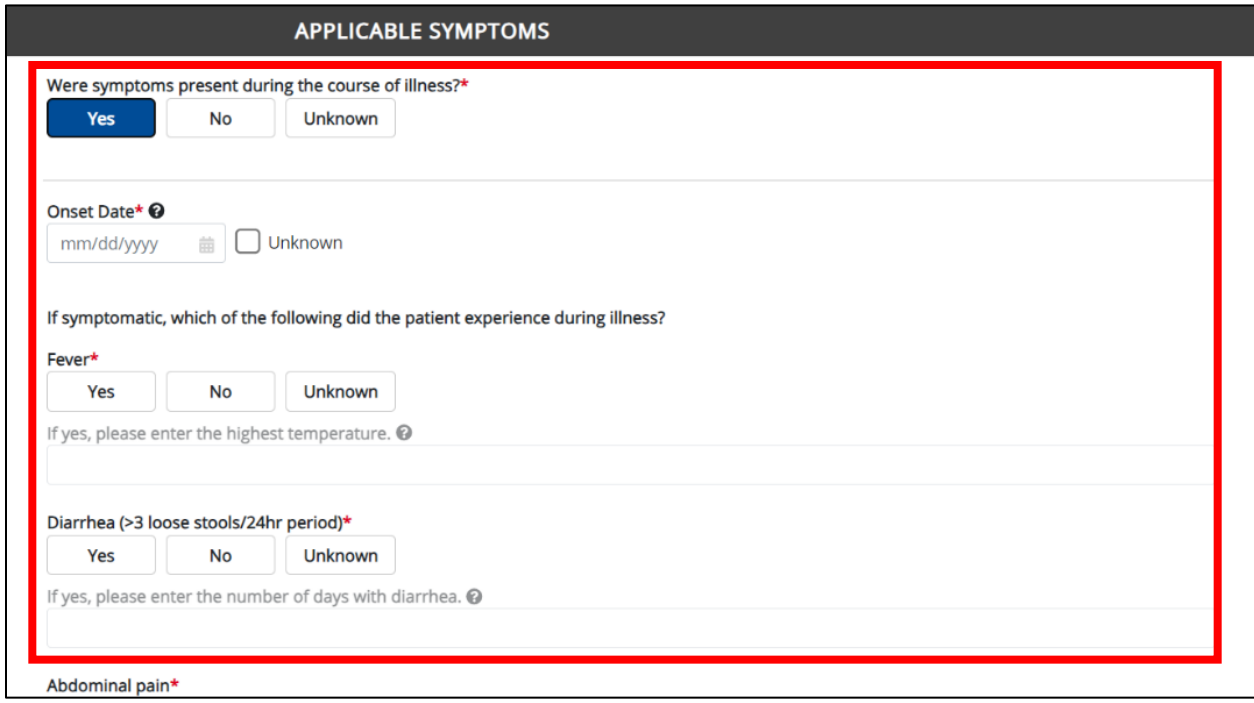

2. Select the **appropriate answers** for the following fields to indicate the *VHF: Junin (Argentine) Hemorrhagic Fever* symptoms the patient experienced during illness:

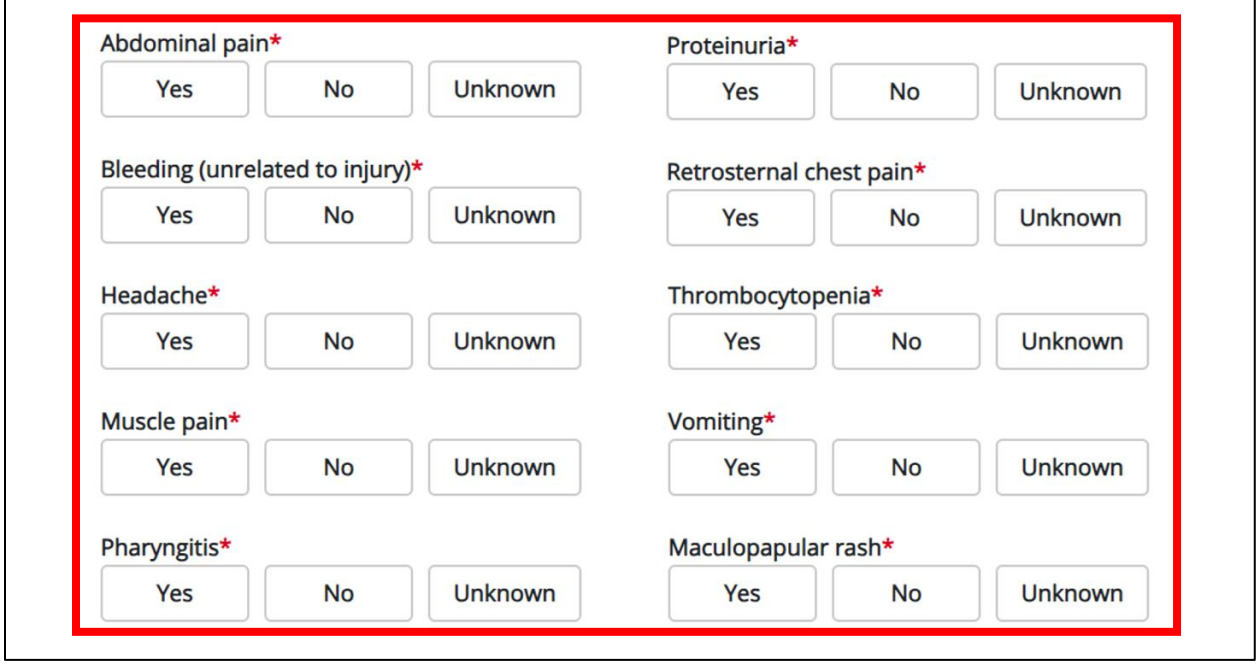

Other Reportable Conditions Case Report: Viral Hemorrhagic Fever

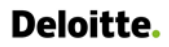

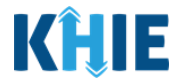

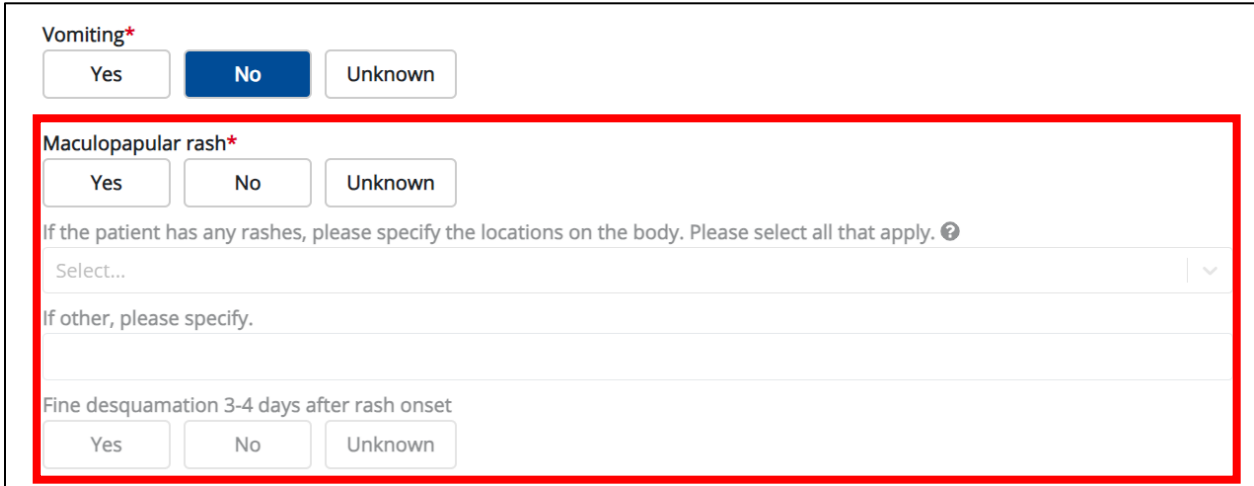

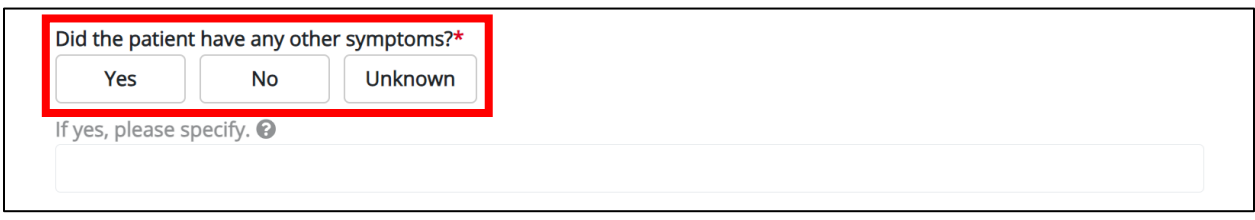

- If *Yes* is selected, the subsequent field is enabled. Enter the **patient's other symptoms** in the subsequent textbox: *If yes, please specify*.
- 5. Once complete, click **Next** to proceed to the **Additional Information** screen.

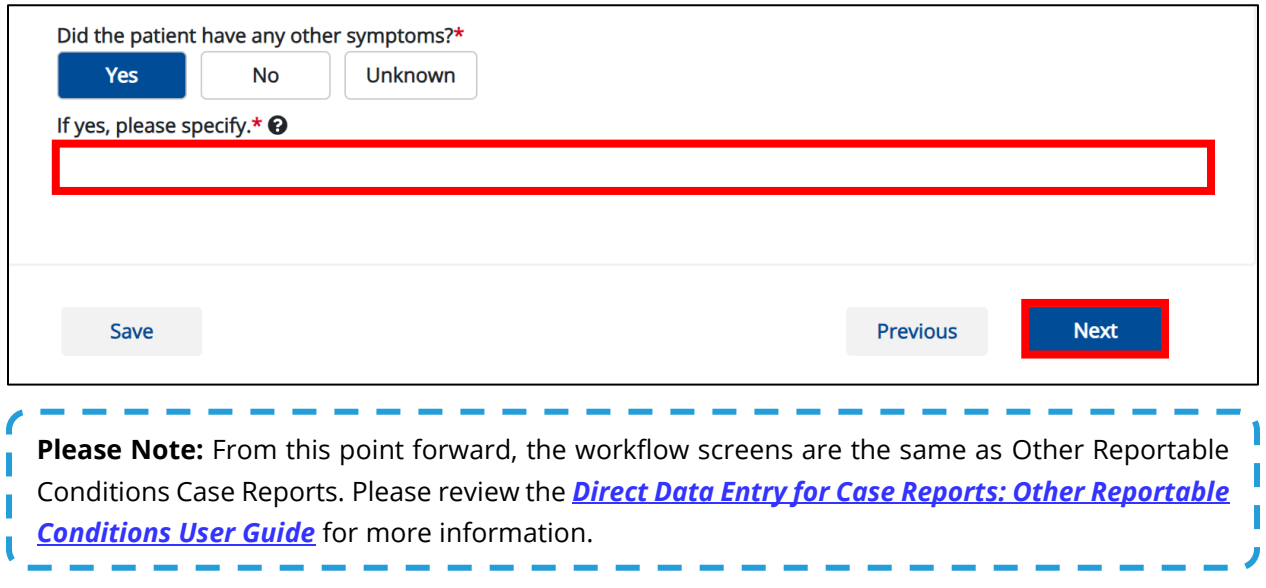

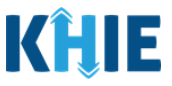

### <span id="page-20-0"></span>**8 VHF: Lassa Hemorrhagic Fever**

1. On the **Applicable Symptoms** screen, complete the same workflow listed in *[Chapter 2 -](#page-6-0) [Applicable Symptoms: Generic Workflow for All VHF Sub-Conditions](#page-6-0)*.

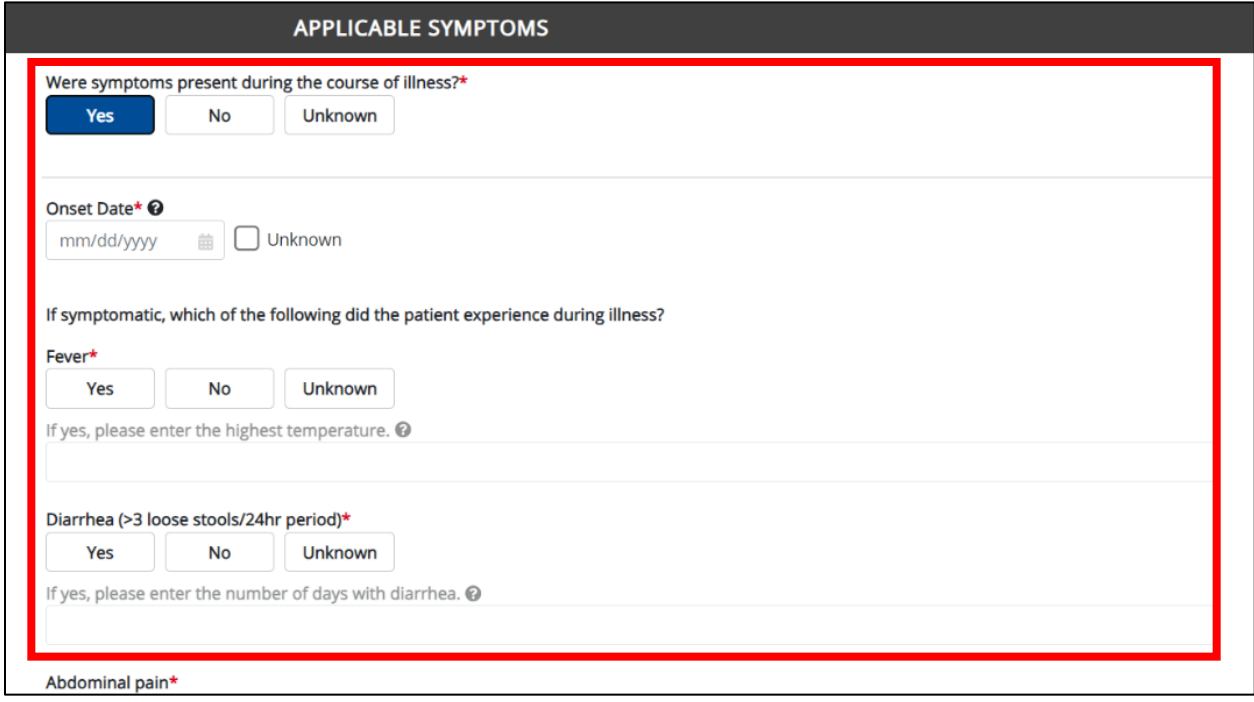

2. Select the **appropriate answers** for the following fields to indicate the *VHF: Lassa Hemorrhagic Fever* symptoms the patient experienced during illness:

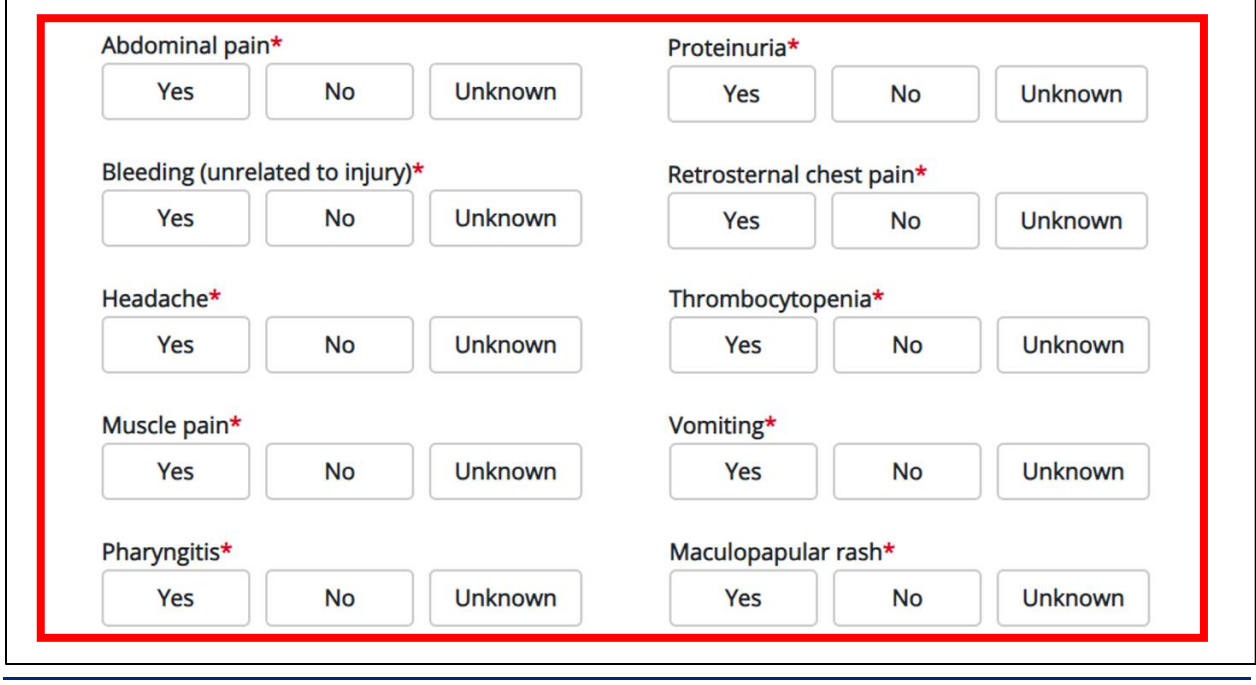

Other Reportable Conditions Case Report: Viral Hemorrhagic Fever

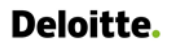

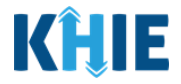

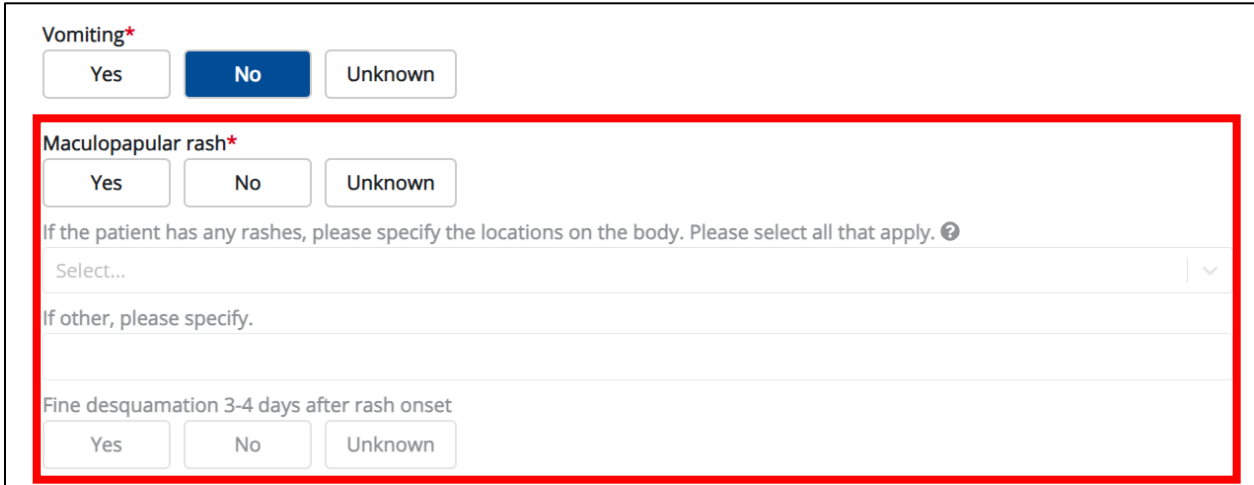

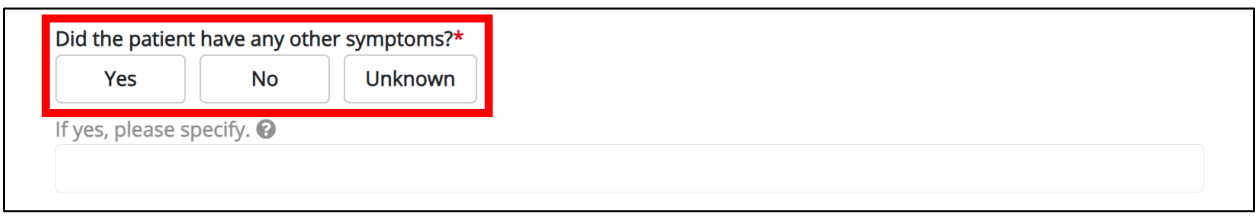

- If *Yes* is selected, the subsequent field is enabled. Enter the **patient's other symptoms** in the subsequent textbox: *If yes, please specify*.
- 5. Once complete, click **Next** to proceed to the **Additional Information** screen.

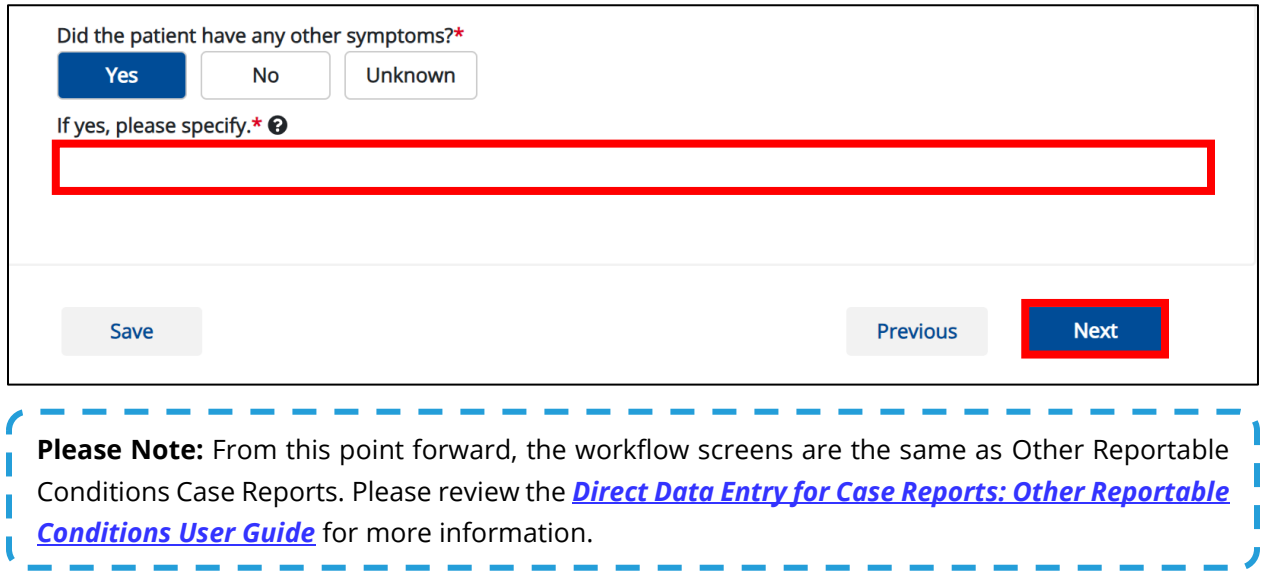

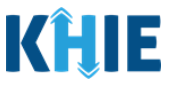

## <span id="page-22-0"></span>**9 VHF: Lujo Hemorrhagic Fever**

1. On the **Applicable Symptoms** screen, complete the same workflow listed in *[Chapter 2 -](#page-6-0) [Applicable Symptoms: Generic Workflow for All VHF Sub-Conditions](#page-6-0)*.

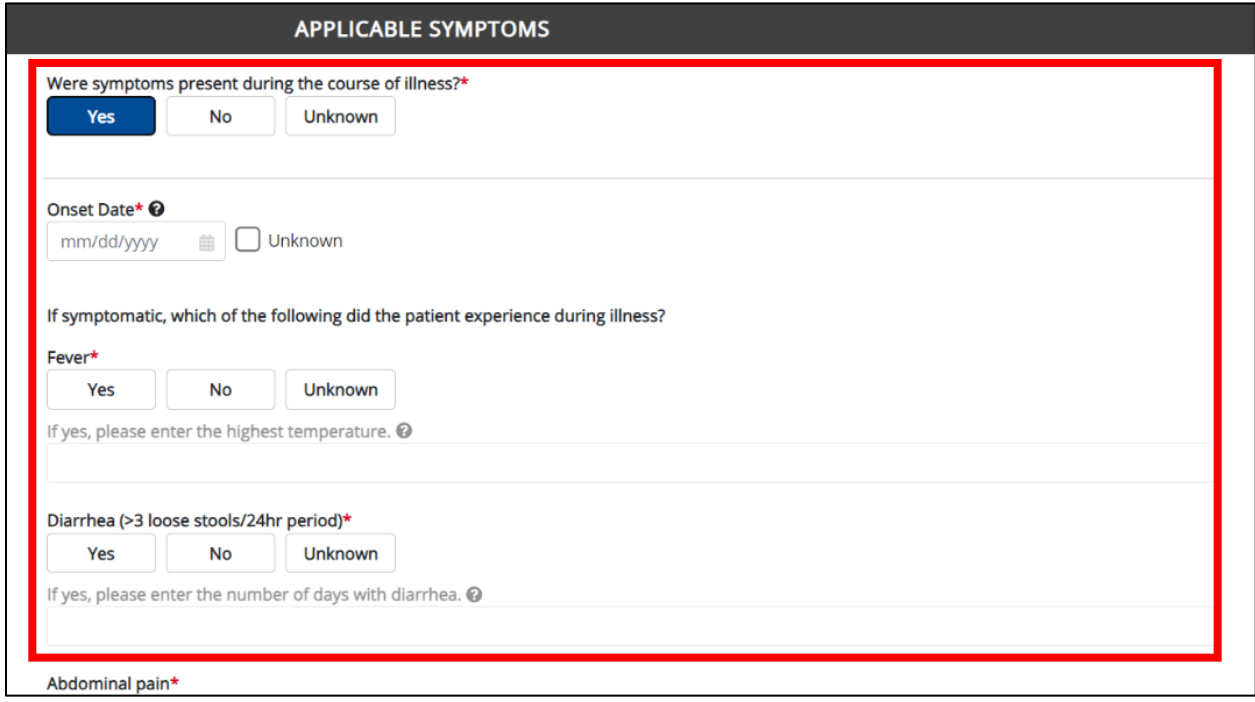

2. Select the **appropriate answers** for the following fields to indicate the *VHF: Lujo Hemorrhagic Fever* symptoms the patient experienced during illness:

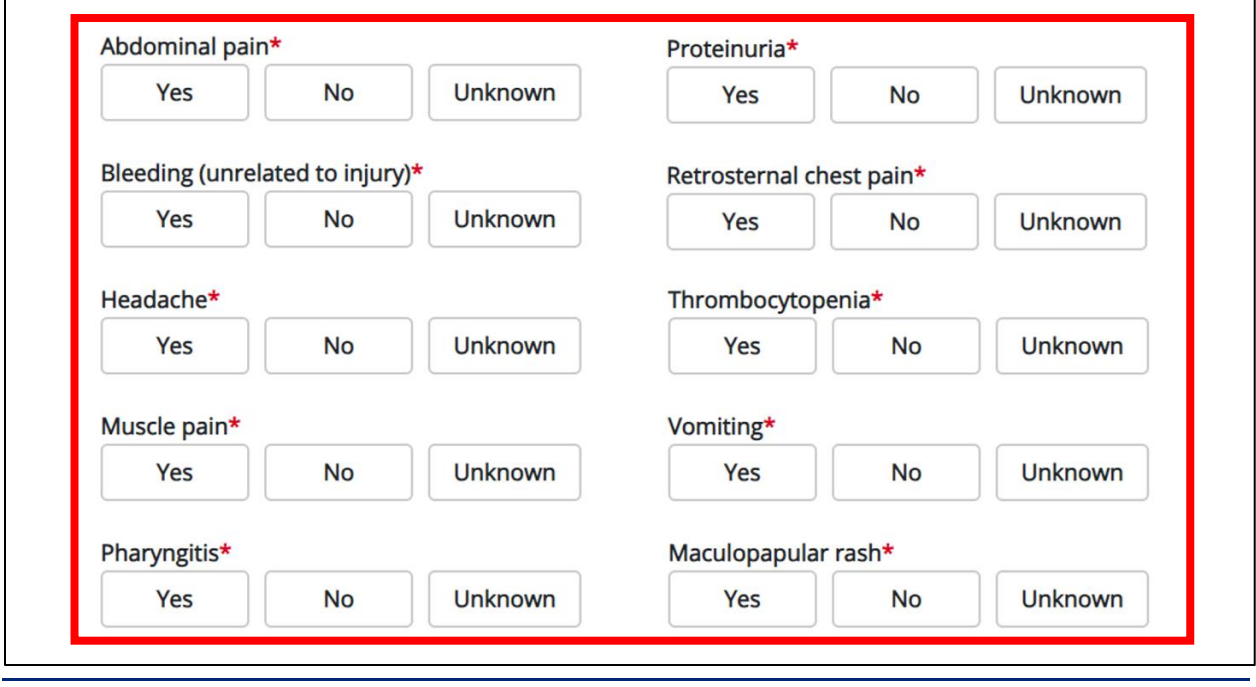

Other Reportable Conditions Case Report: Viral Hemorrhagic Fever

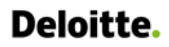

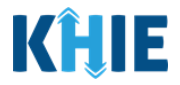

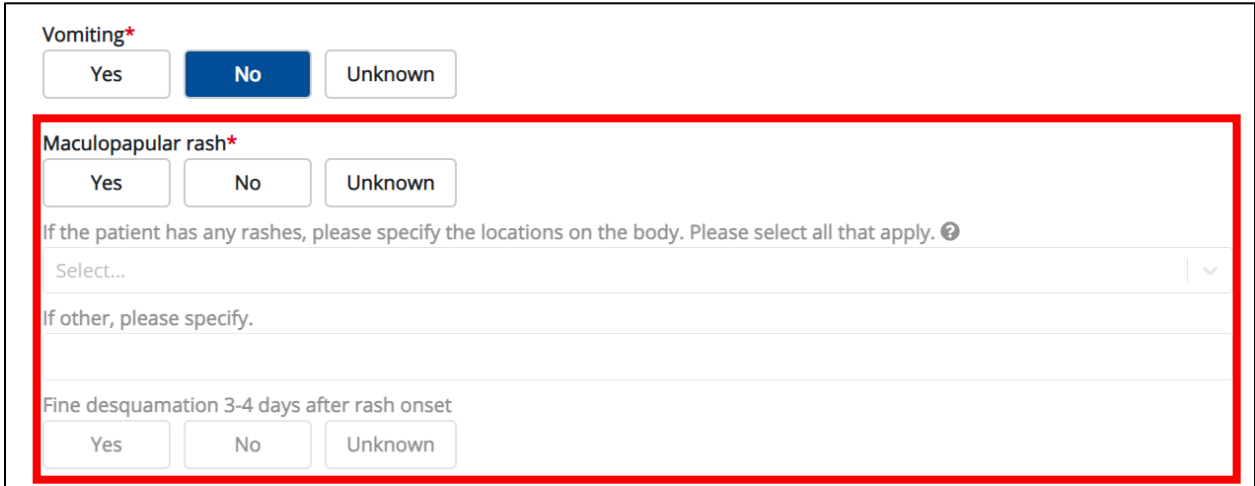

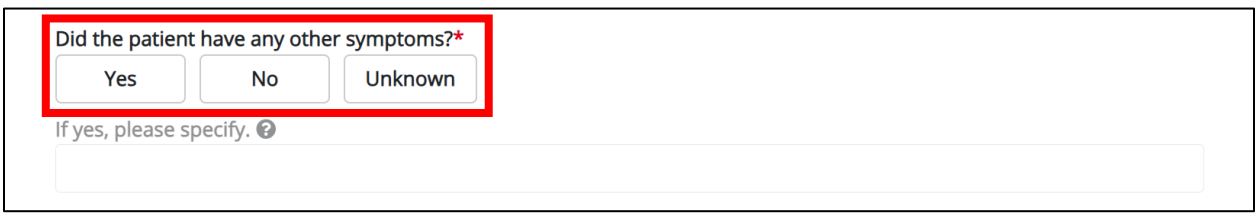

- If *Yes* is selected, the subsequent field is enabled. Enter the **patient's other symptoms** in the subsequent textbox: *If yes, please specify*.
- 5. Once complete, click **Next** to proceed to the **Additional Information** screen.

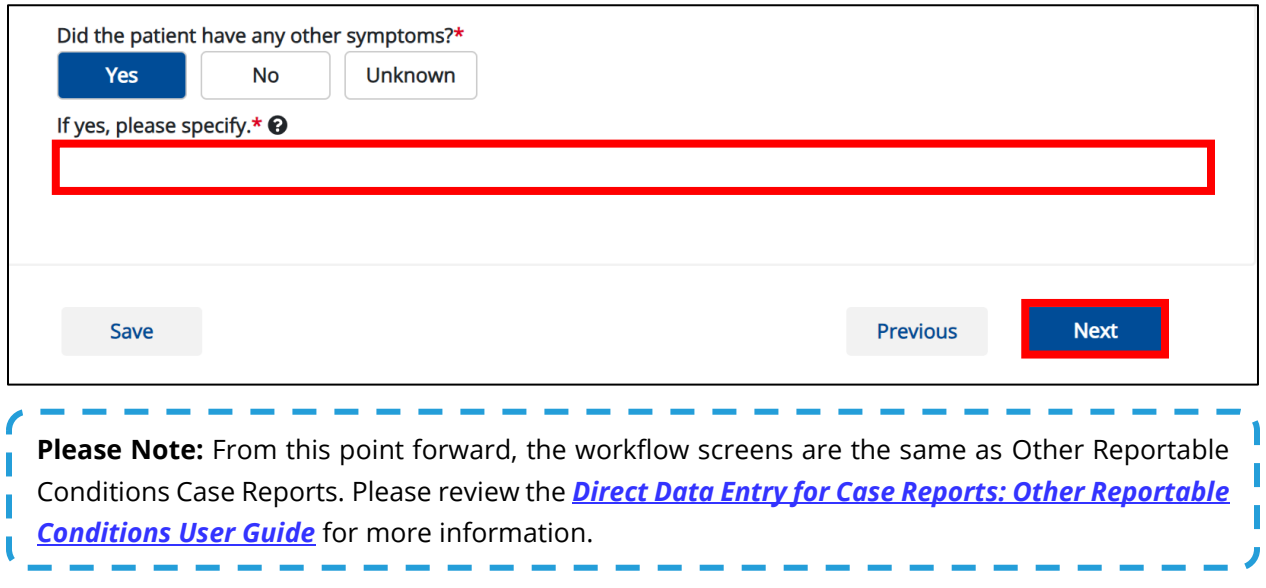

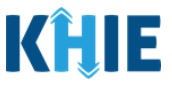

## <span id="page-24-0"></span>**10 VHF: Machupo (Bolivian) Hemorrhagic Fever**

1. On the **Applicable Symptoms** screen, complete the same workflow listed in *[Chapter 2 -](#page-6-0) [Applicable Symptoms: Generic Workflow for All VHF Sub-Conditions](#page-6-0)*.

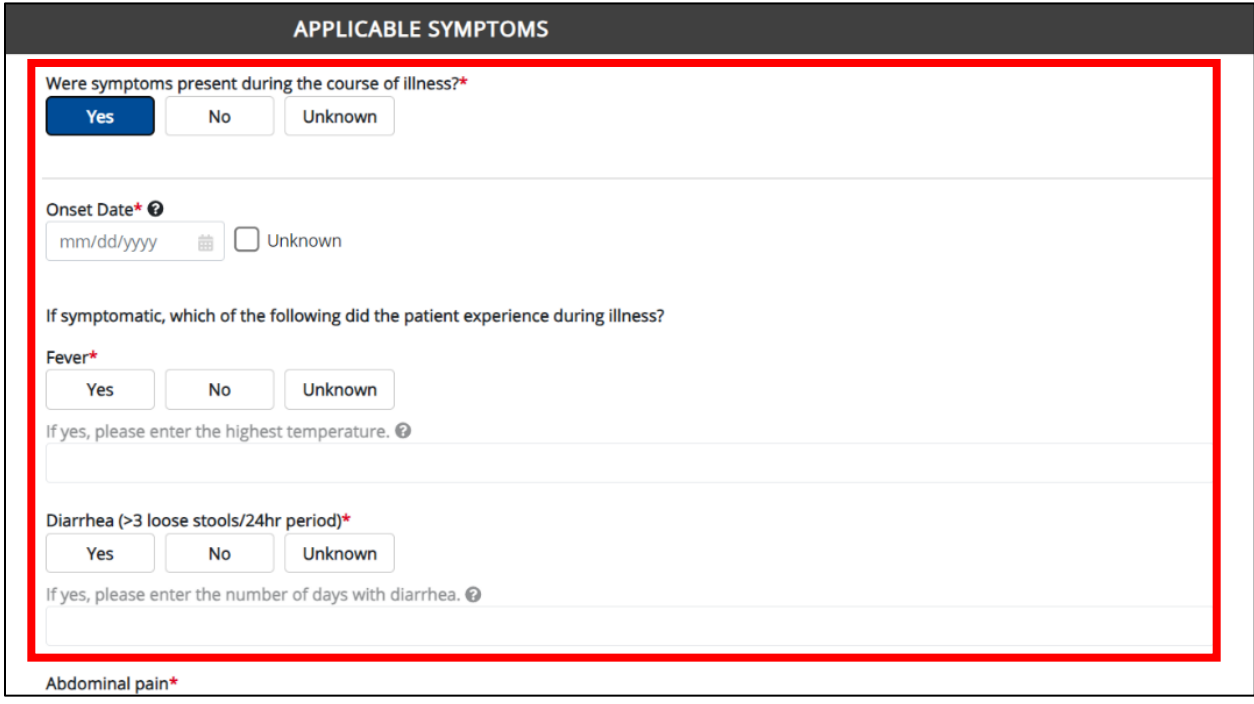

2. Select the **appropriate answers** for the following fields to indicate the *VHF: Machupo (Bolivian) Hemorrhagic Fever* symptoms the patient experienced during illness:

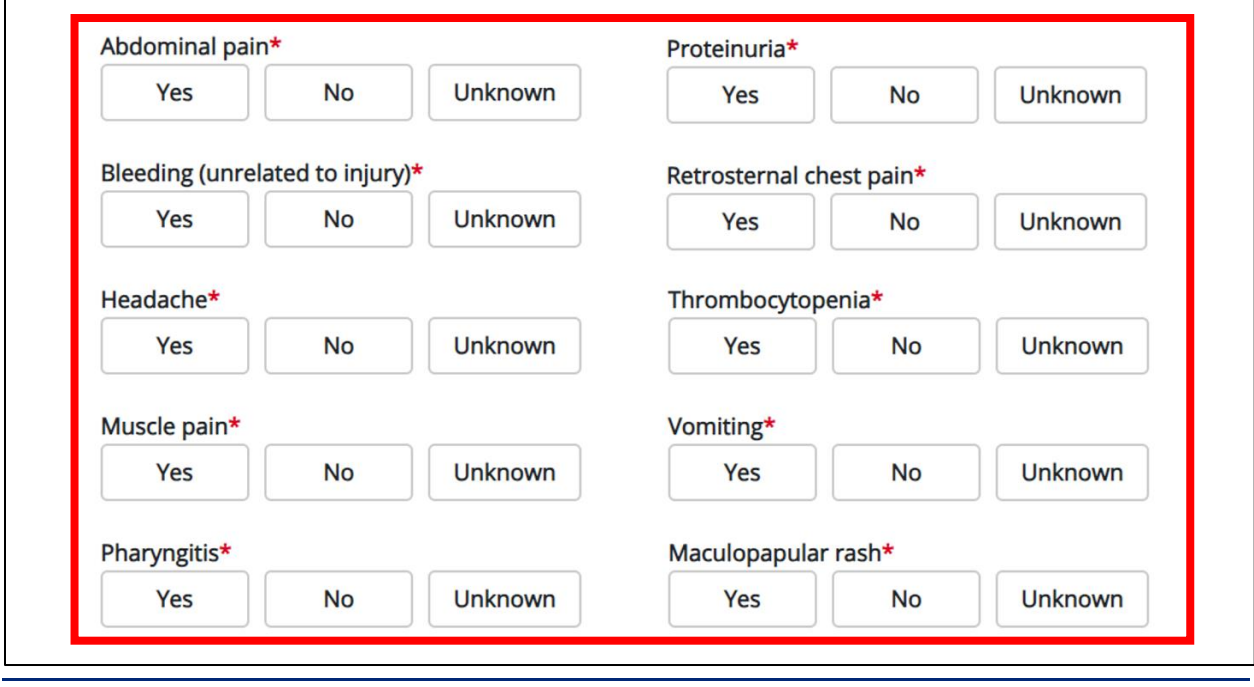

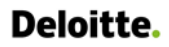

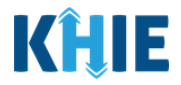

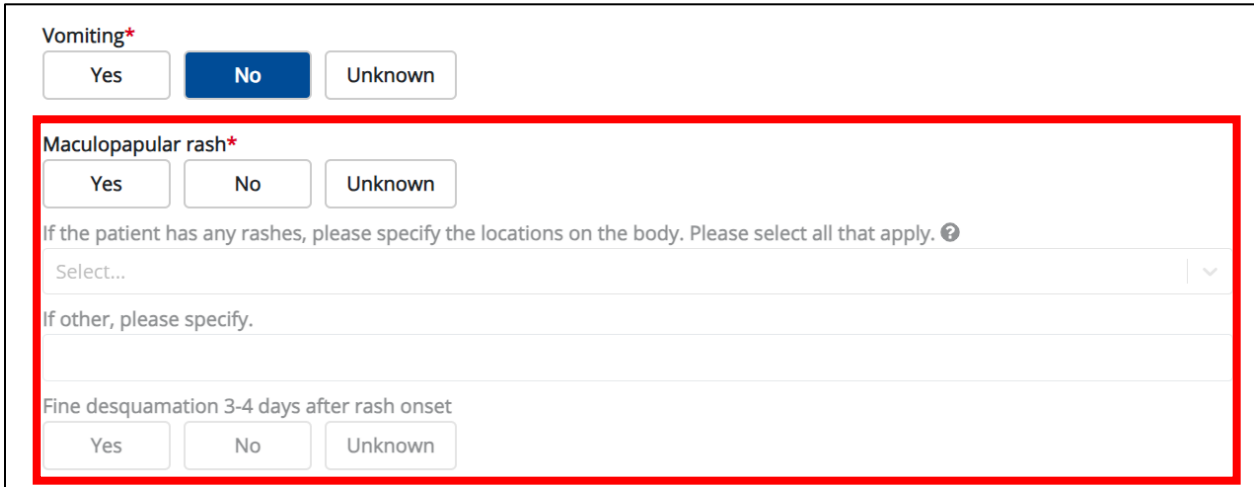

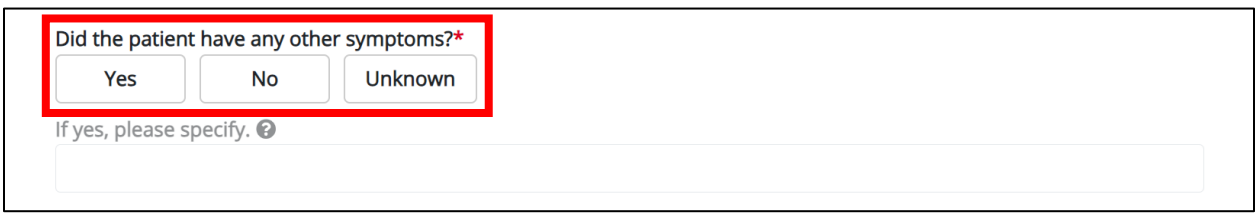

- If *Yes* is selected, the subsequent field is enabled. Enter the **patient's other symptoms** in the subsequent textbox: *If yes, please specify*.
- 5. Once complete, click **Next** to proceed to the **Additional Information** screen.

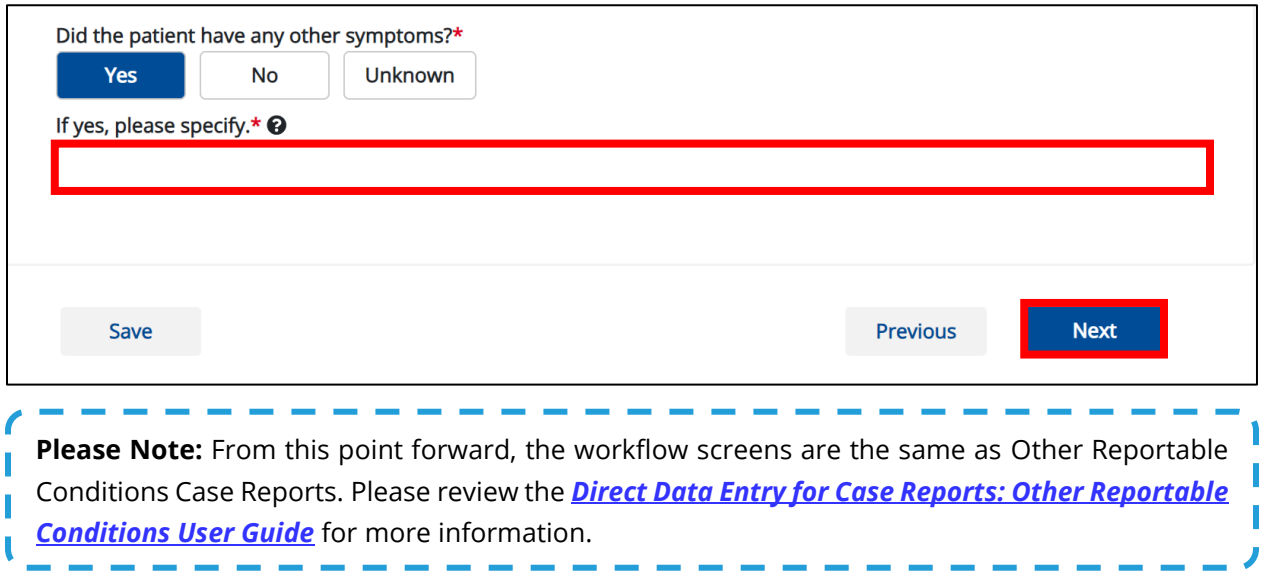

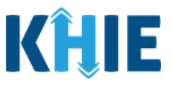

### <span id="page-26-0"></span>**11 VHF: Marburg Hemorrhagic Fever**

1. On the **Applicable Symptoms** screen, complete the same workflow listed in *[Chapter 2 -](#page-6-0) [Applicable Symptoms: Generic Workflow for All VHF Sub-Conditions](#page-6-0)*.

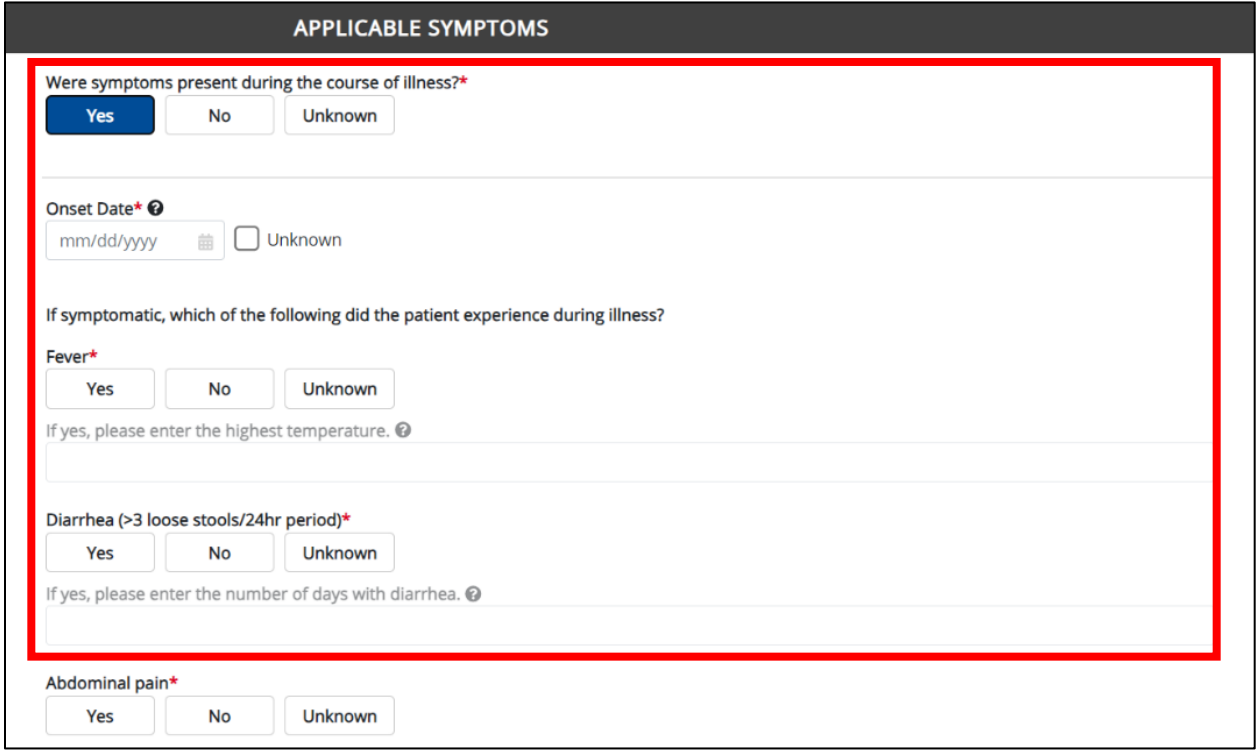

2. Select the **appropriate answers** for the following fields to indicate the *VHF: Marburg Hemorrhagic*  **Fever** symptoms the patient experienced during illness:

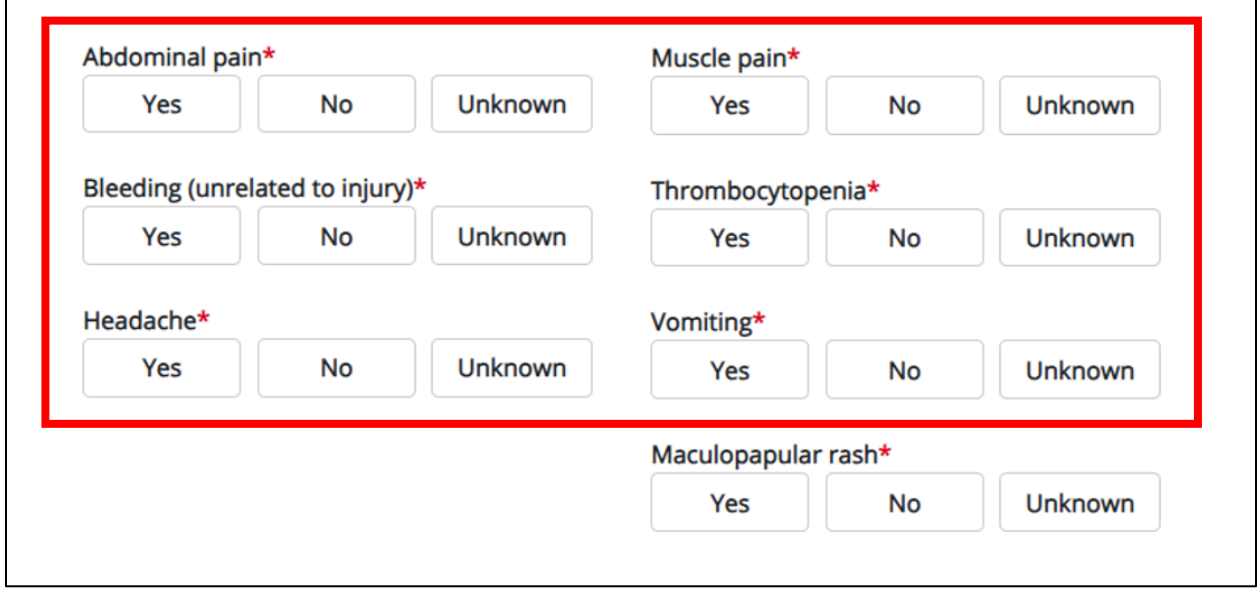

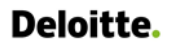

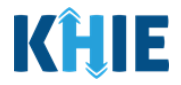

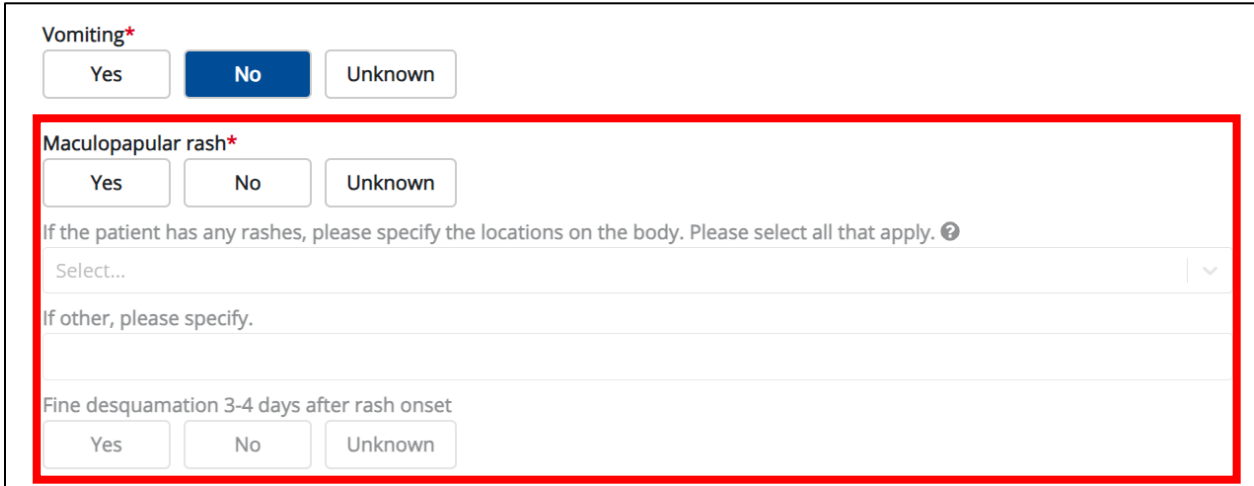

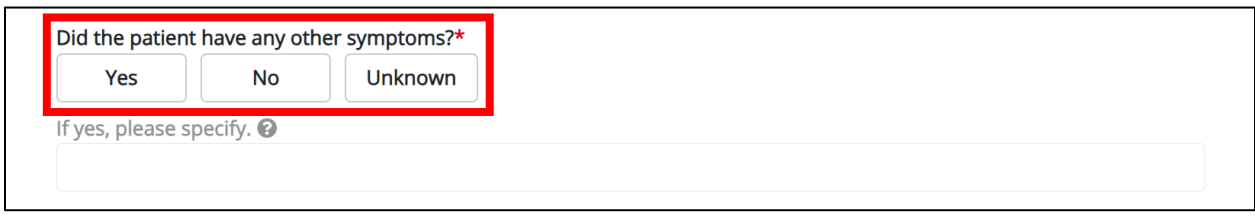

- If *Yes* is selected, the subsequent field is enabled. Enter the **patient's other symptoms** in the subsequent textbox: *If yes, please specify*.
- 5. Once complete, click **Next** to proceed to the **Additional Information** screen.

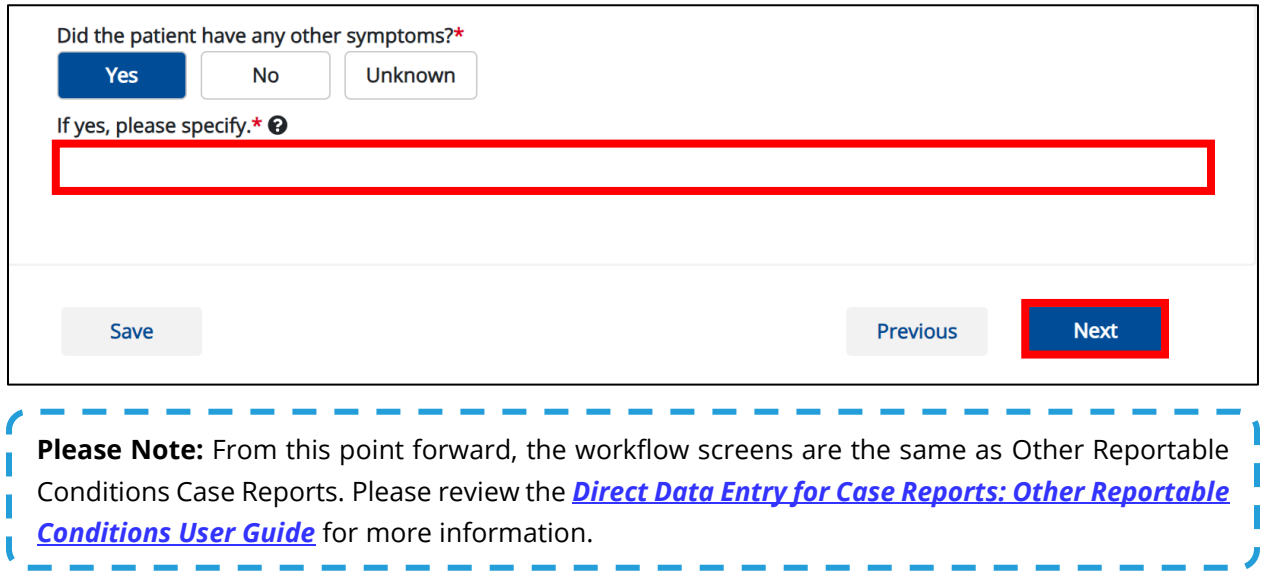

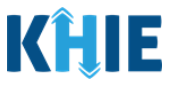

## <span id="page-28-0"></span>**12 VHF: Sabia (Brazilian) Hemorrhagic Fever**

1. On the **Applicable Symptoms** screen, complete the same workflow listed in *[Chapter 2 -](#page-6-0) [Applicable Symptoms: Generic Workflow for All VHF Sub-Conditions](#page-6-0)*.

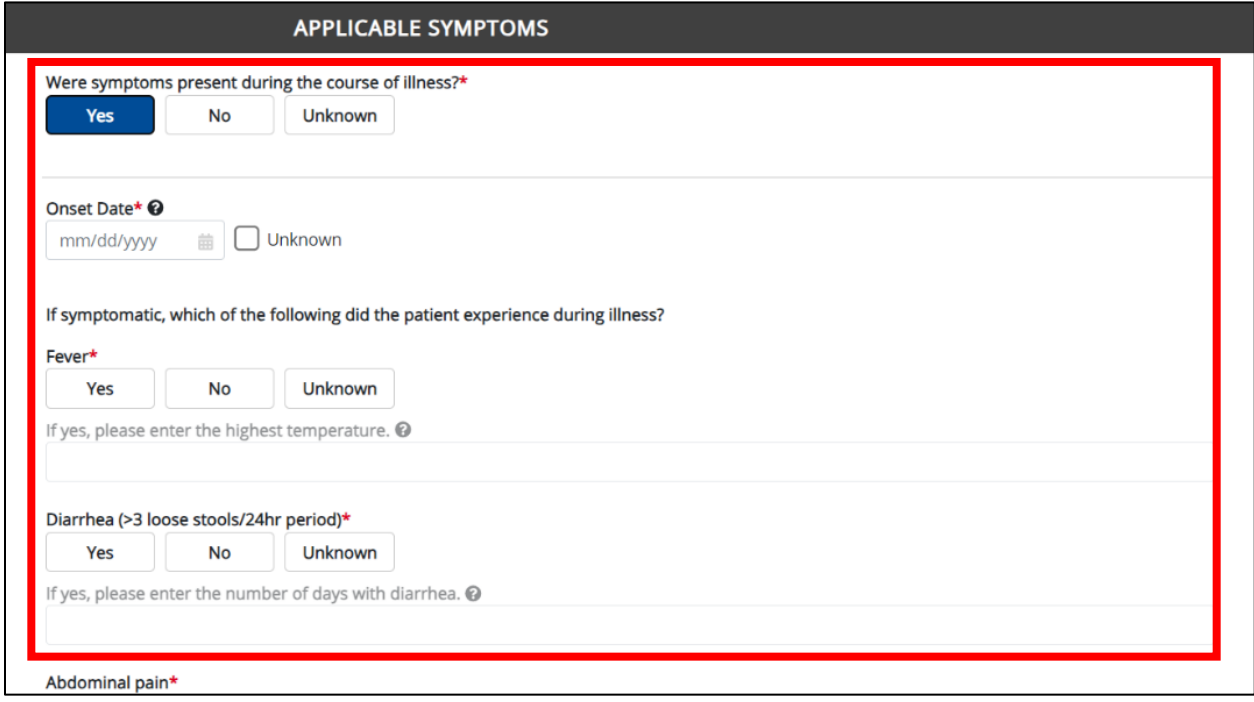

2. Select the **appropriate answers** for the following fields to indicate the *VHF: Sabia (Brazilian) Hemorrhagic Fever* symptoms the patient experienced during illness:

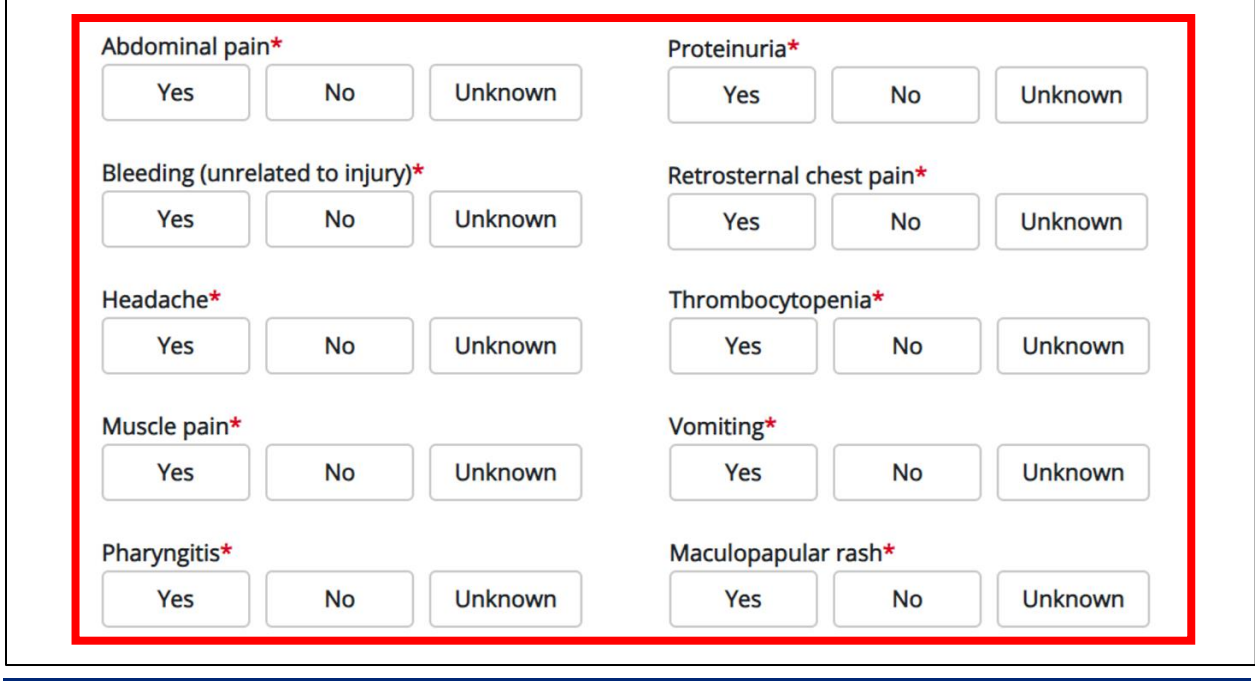

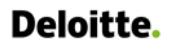

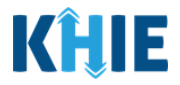

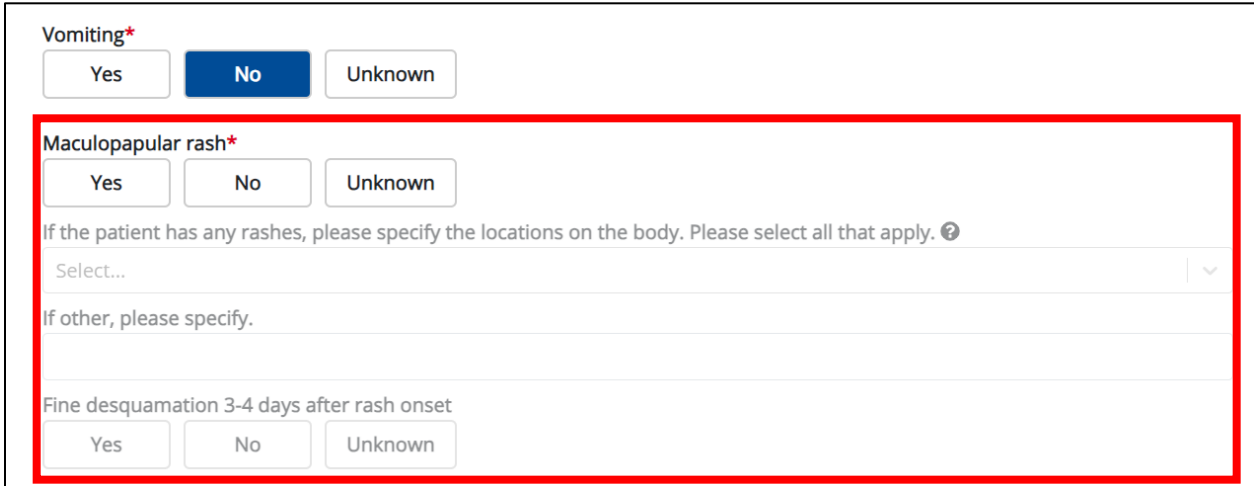

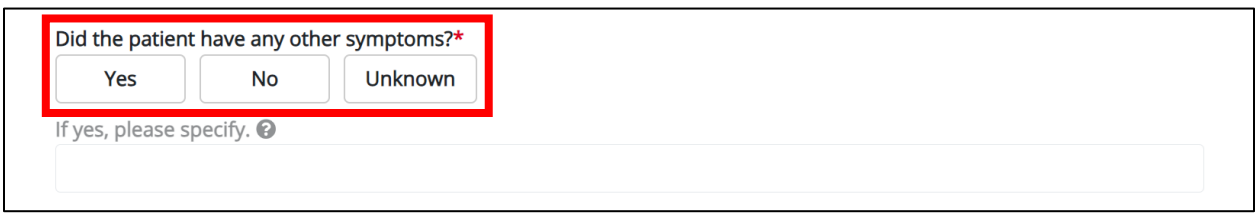

- If *Yes* is selected, the subsequent field is enabled. Enter the **patient's other symptoms** in the subsequent textbox: *If yes, please specify*.
- 5. Once complete, click **Next** to proceed to the **Additional Information** screen.

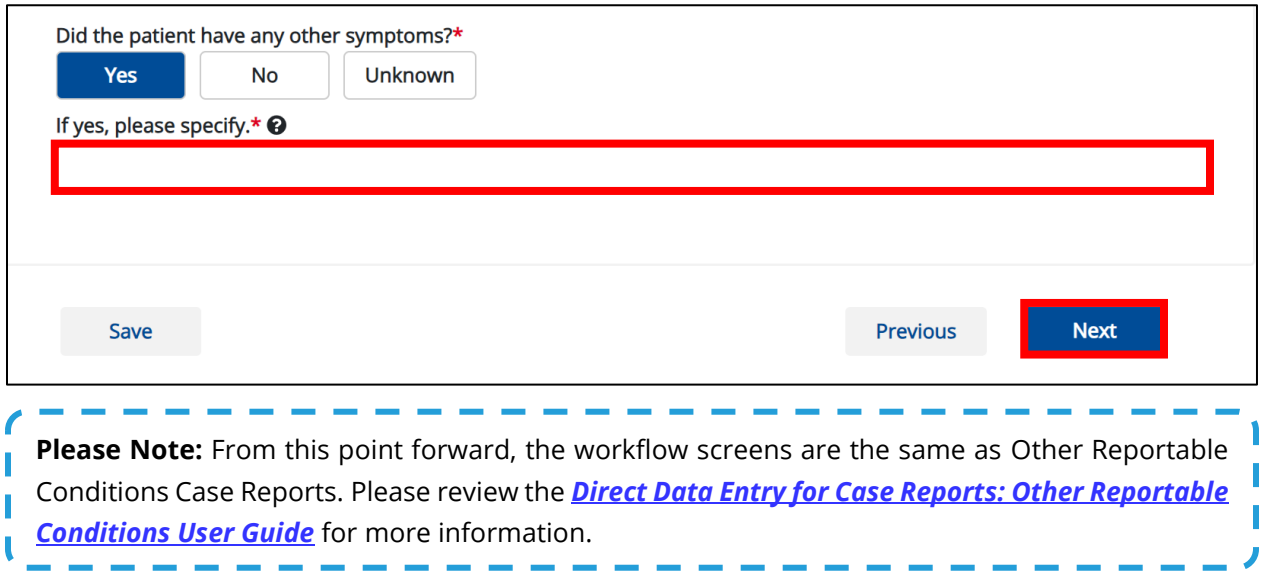

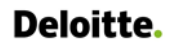

Other Reportable Conditions Case Report: Viral Hemorrhagic Fever Quick Reference Guide

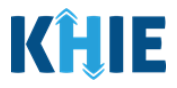

### <span id="page-30-0"></span>**13 Technical Support**

#### <span id="page-30-1"></span>**Toll-Free Telephone Support**

For questions and assistance regarding the ePartnerViewer, please call 1 (800) 633-6283.

#### <span id="page-30-2"></span>**Email Support**

To submit questions or request support regarding the ePartnerViewer, please email **[KHIESupport@ky.gov](mailto:KHIESupport@ky.gov)**.

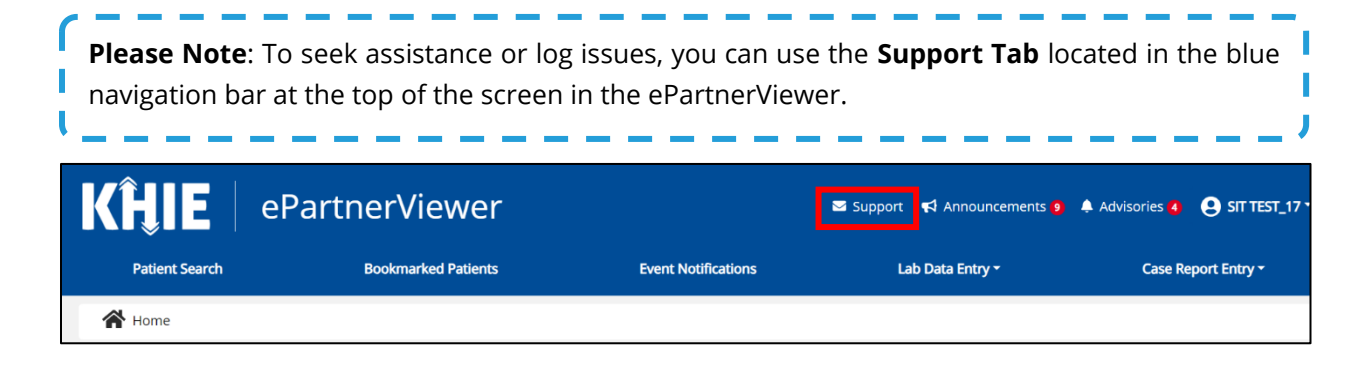